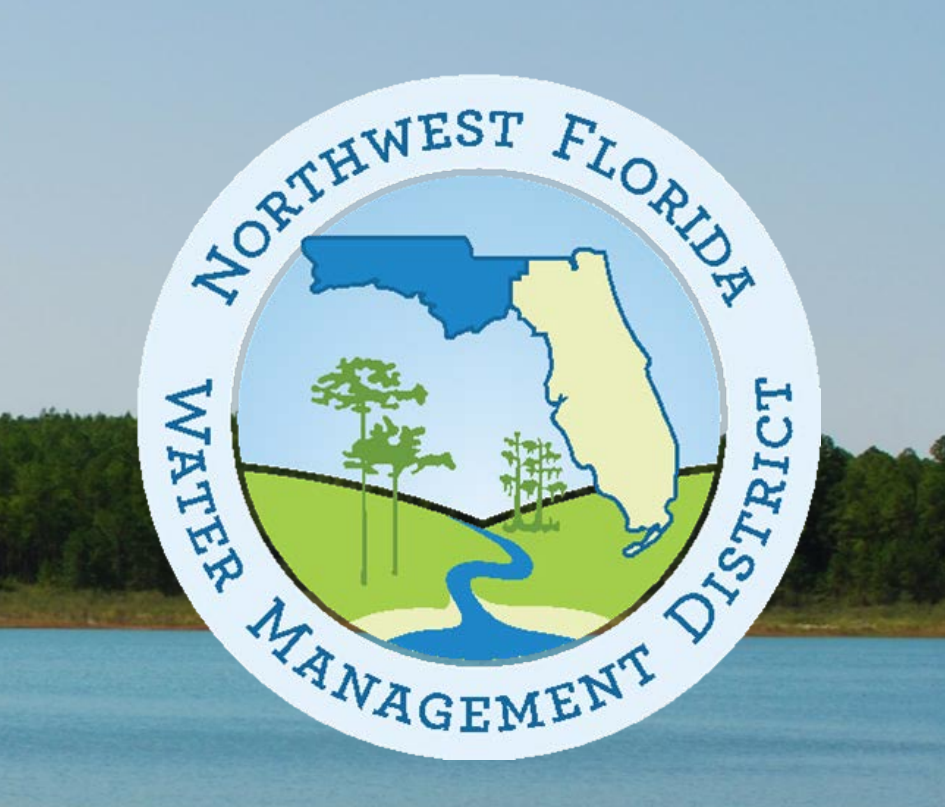

# **E-Permitting Training**

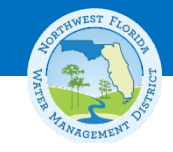

## **Agenda**

- Introduction to E-Permitting and what's in it for me?
- How can I effectively use the E-Permitting tool?
- Questions and Answers

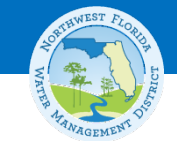

## **Introduction**

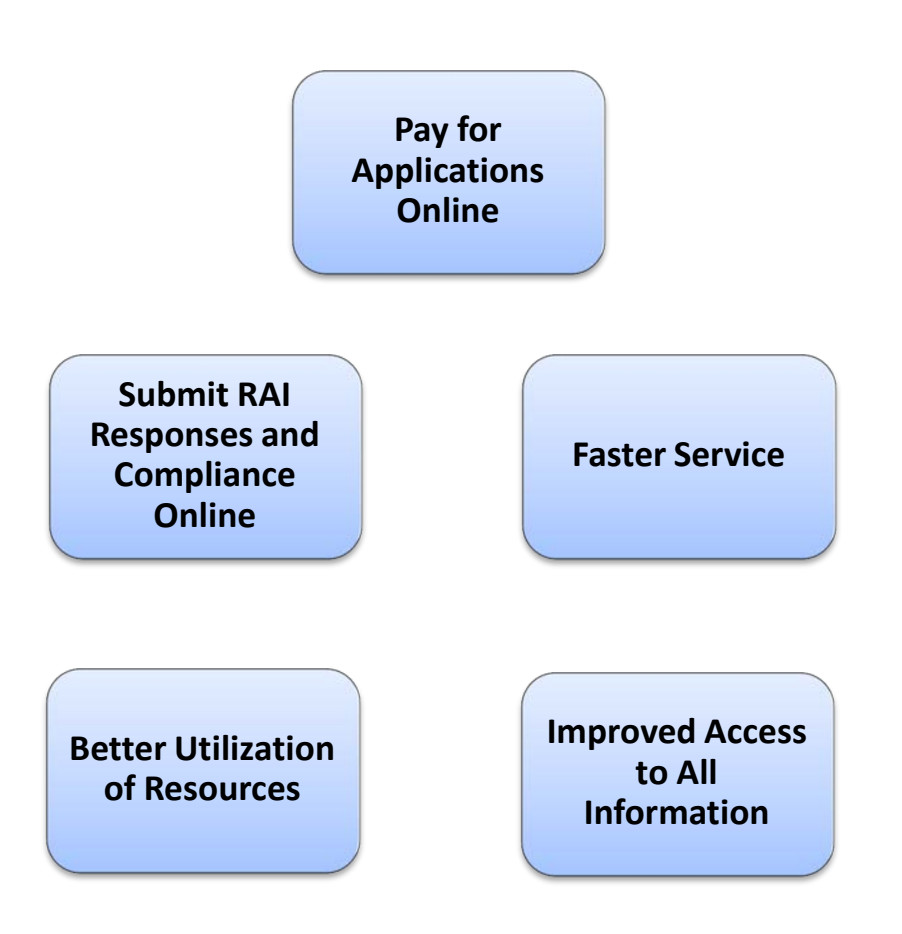

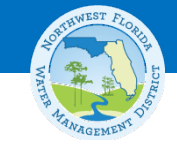

## **What should I do first?**

• **Create an account at:**  http://www.nwfwater.com/permits

### • **What can I submit?**

- Applications for ERP, Water Use, Formal Wetland Determinations, Agricultural Ponds, Forestry Authorizations
- Other Documents including RAI Responses
- Compliance Submittals

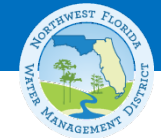

## **Select "Create an Account" in the login box**

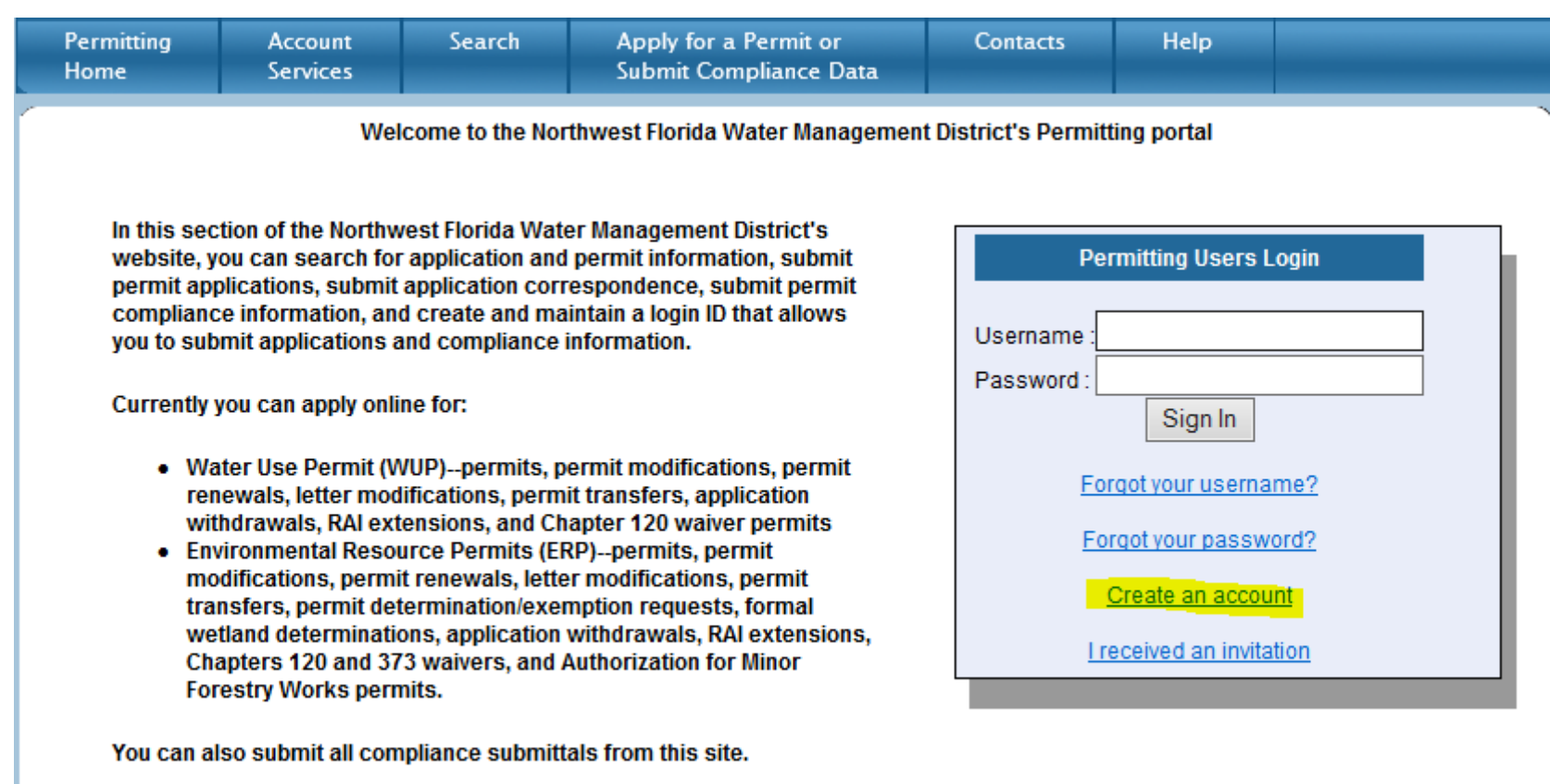

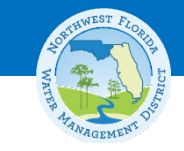

### **Create an Account (***continued)*

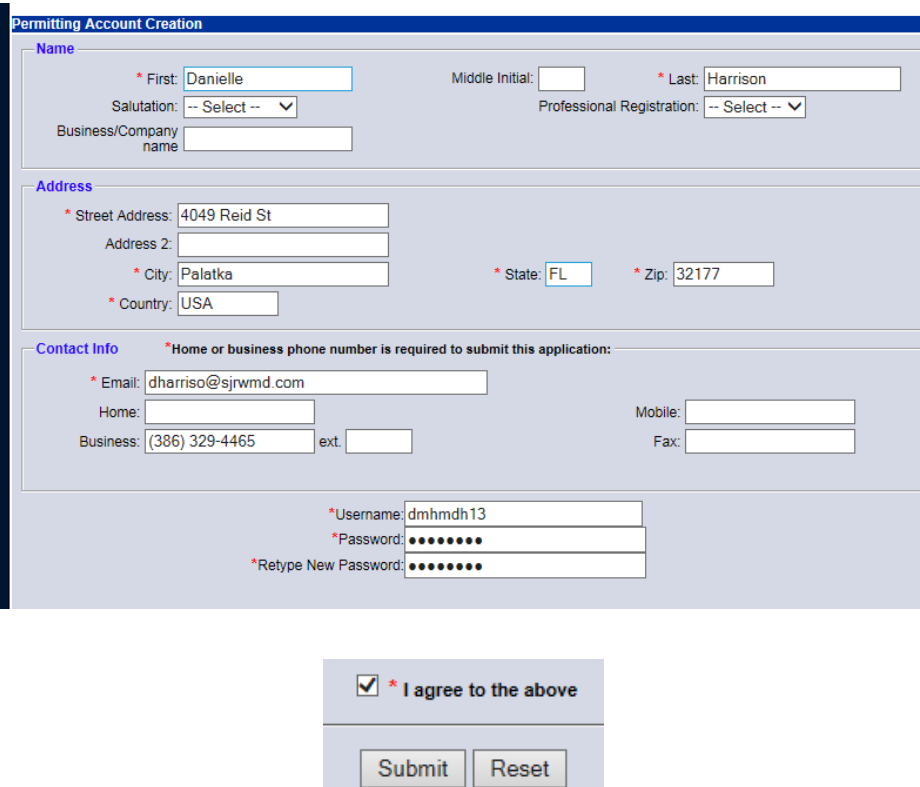

**Thank you!** 

Your ePermitting Account has been created successfully.

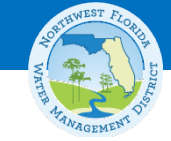

# **How do I submit a permit application?**

- **How long does it take to submit an application? Hint:** 
	- Collect data on your personal computer.
	- Upload when you are ready to submit.
- **How do I know which section of a permit application to submit?**
- **What information must I include with my permit?**

Minimum requirements are shown with a red asterisk in the application.

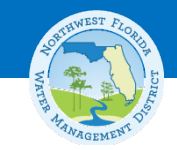

### **Account Services**

### **Account Services**

Username: DMHMDH13 Name: Dani Harrison Email: dmhmdh13@yahoo.com

### **Portfolios**

### Correspondence Folder (1)

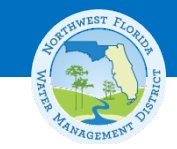

### **ERP Account Services**

#### **ERP Services**

**SWERP/ERP Joint Application** 

**Minor Modification or Letter Modification** 

**Minor Silvicultural System** 

**ERP General (fka Notice)** General)

Permit **Determination/Exemption** 

**Formal Wetland Determination** 

**Permit Transfer Request** 

**Application Withdrawal Request** 

Chapters 120 and 373 **Waiver** 

**RAI Extension Request** 

**Mitigation Bank Search** Tool

#### **Account Services ERP Delegated Applications (2)**

Applications Accepted by District -Under Review-

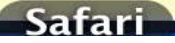

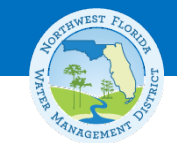

## **Folders for Account Services**

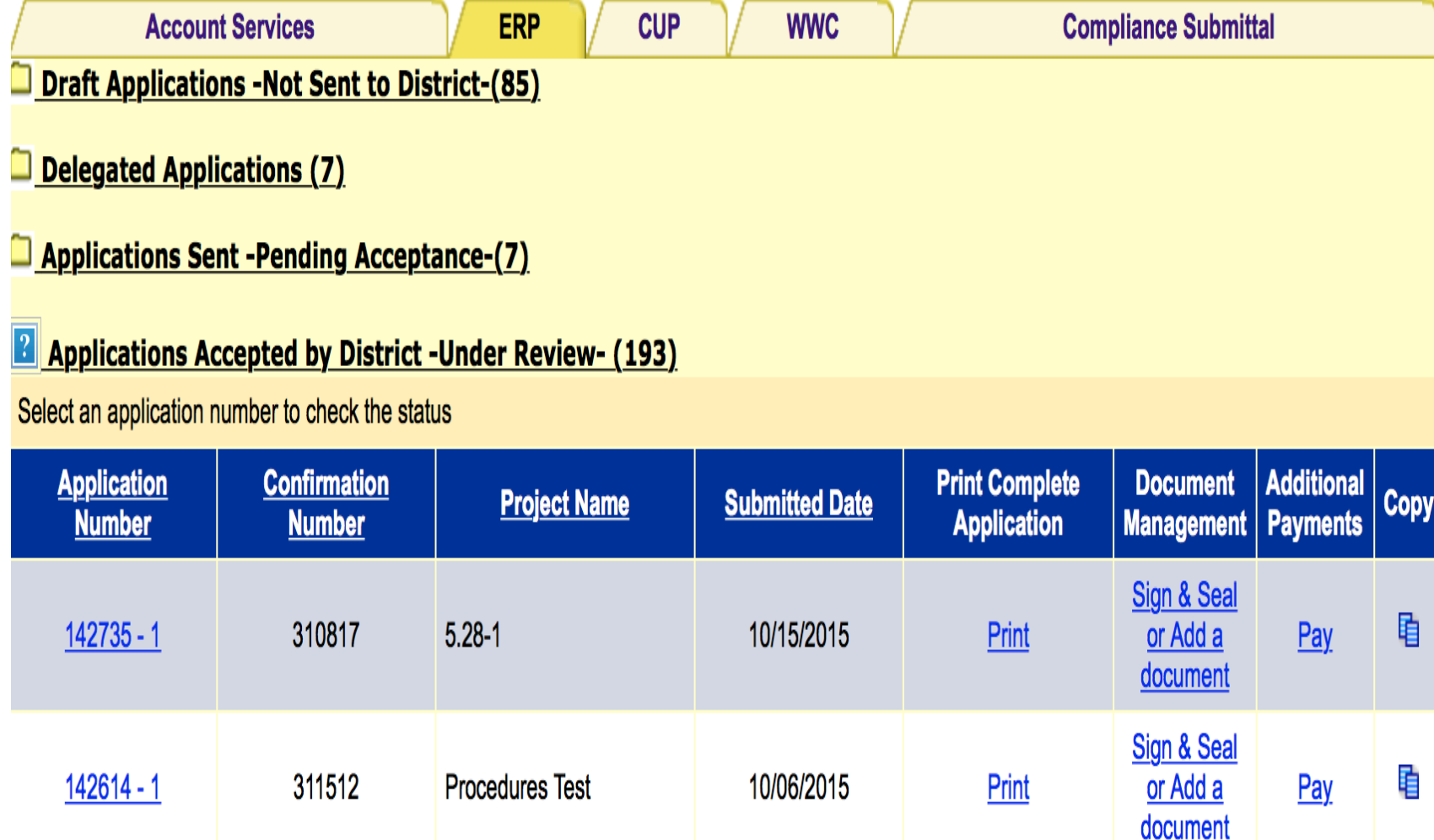

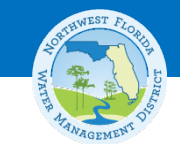

## **Beginning a New ERP Application**

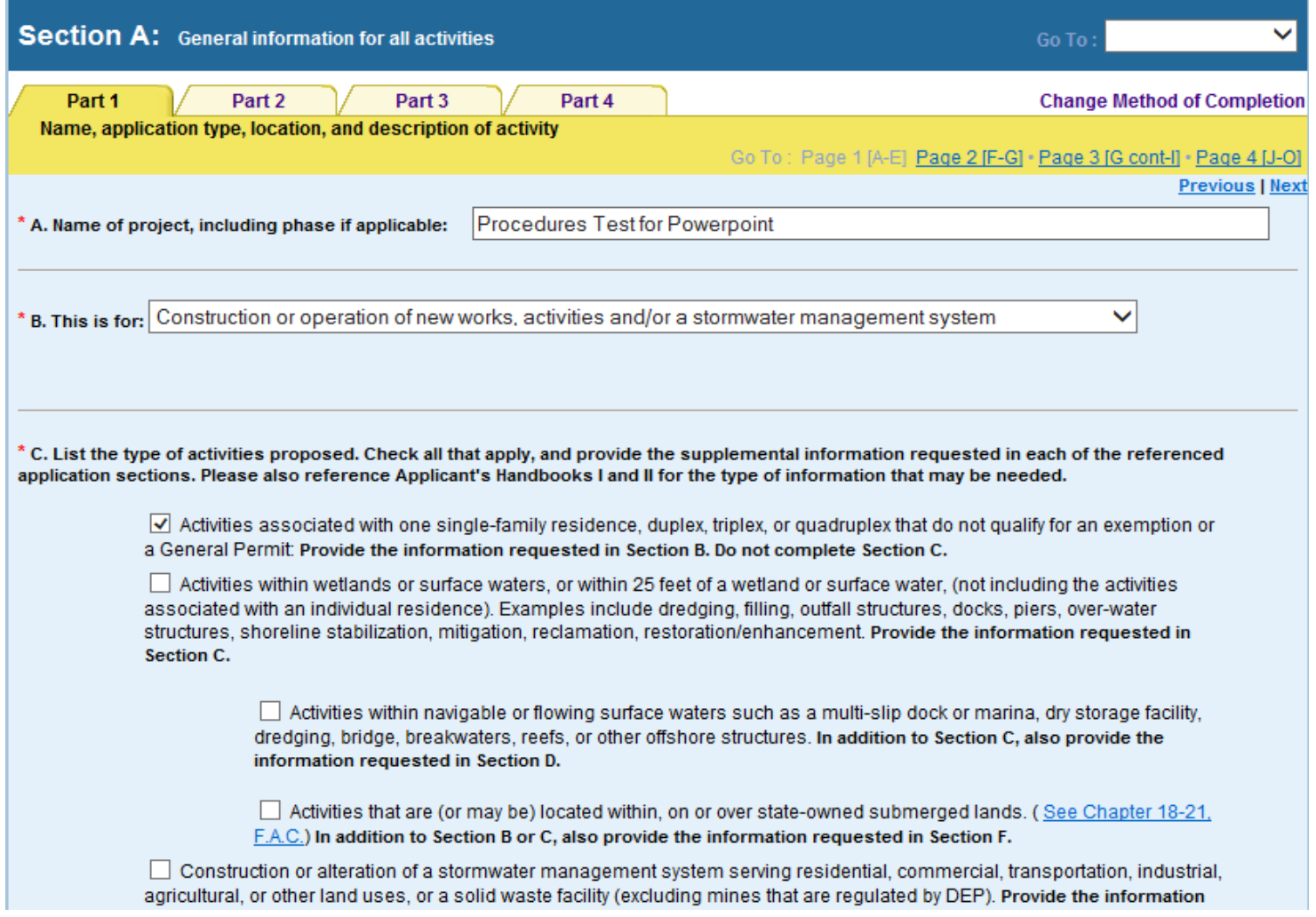

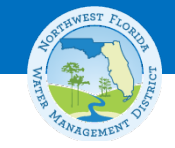

## **Description and Application Type**

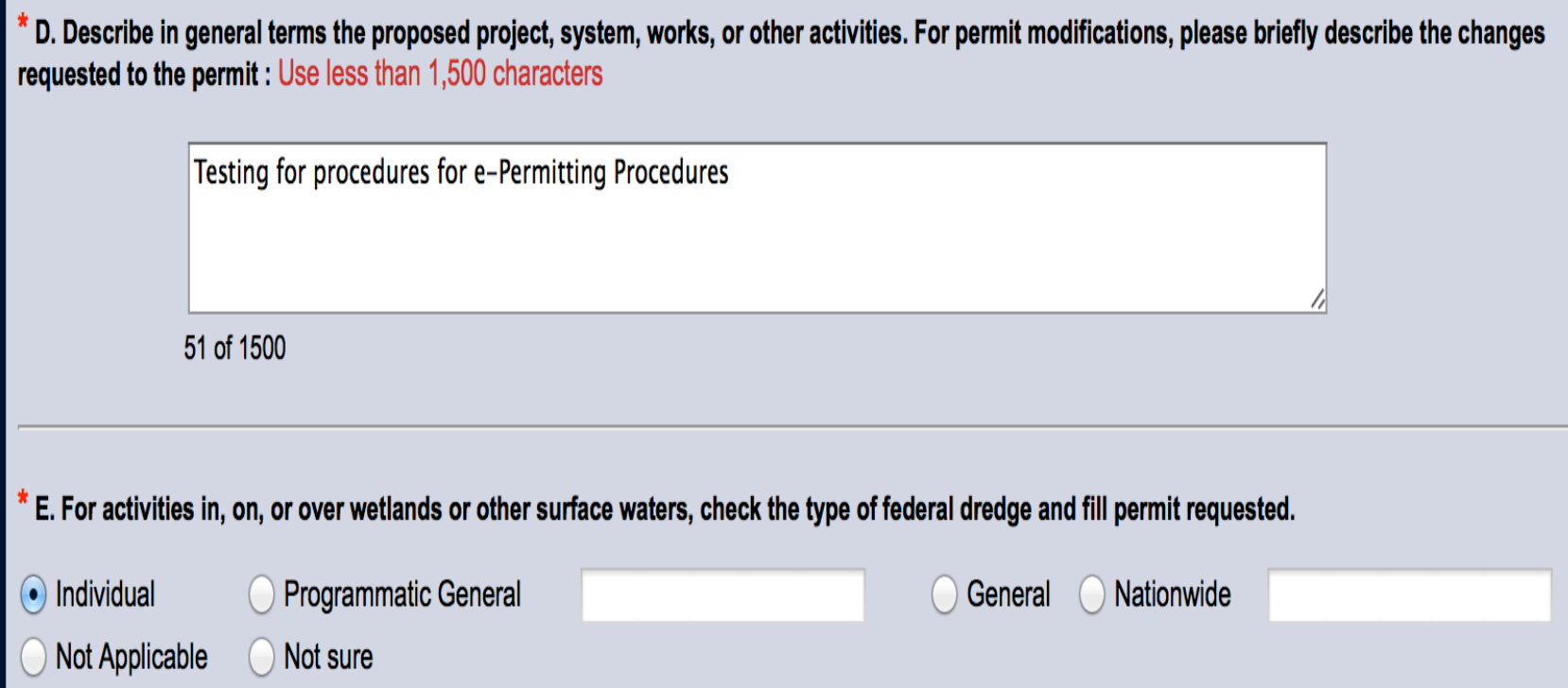

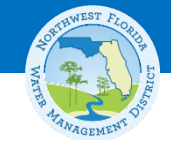

## **Project Location Map**

\* G. Project location map and County(ies), Section, Township, and Range information

Please attach a location map showing the location and boundaries of the proposed a map should also contain a north arrow and a graphic scale; show Section(s), Townshi person unfamiliar with the site to find it.

**Attach Document** 

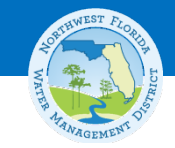

## **Project Information**

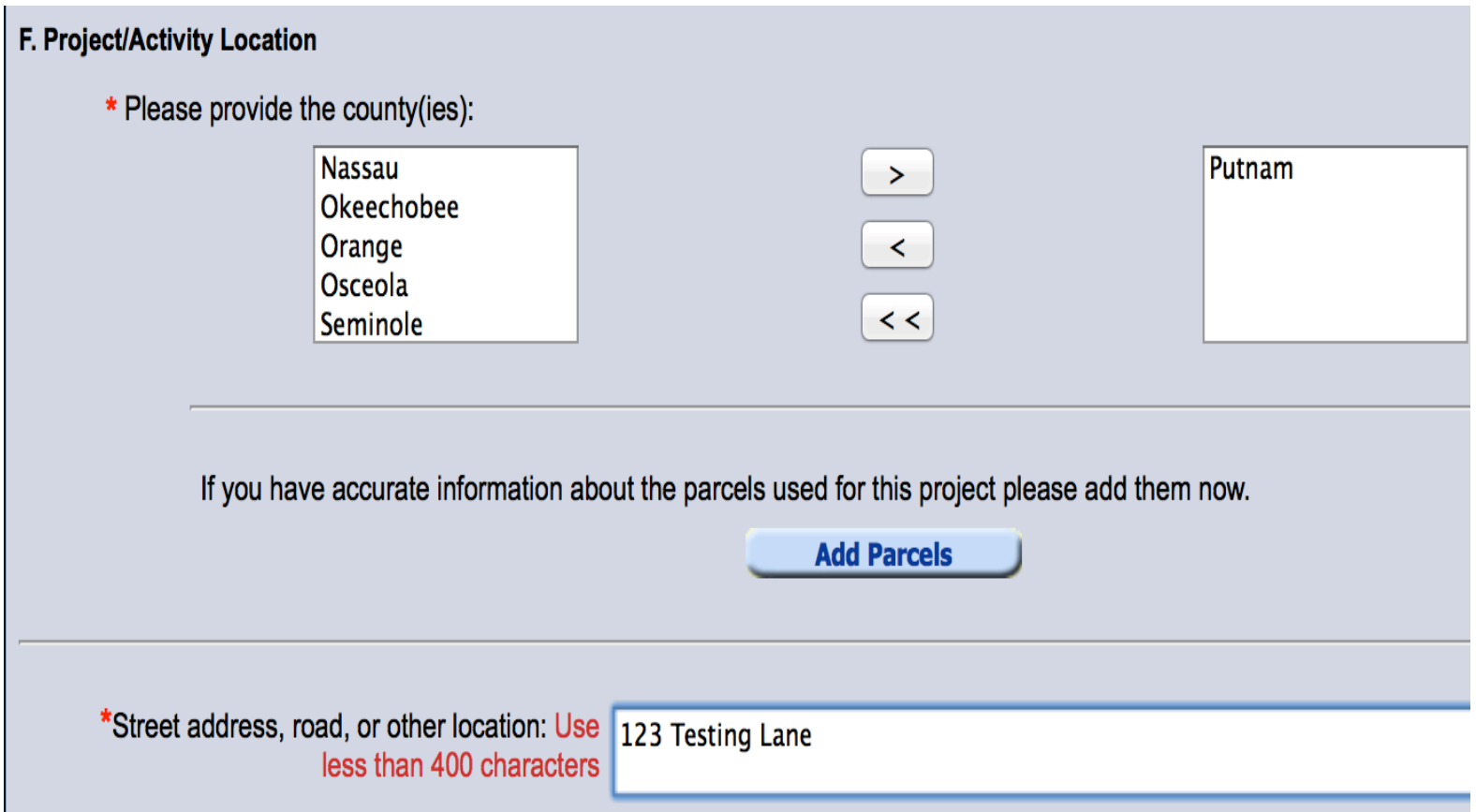

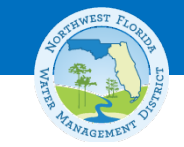

## **Section Township and Range**

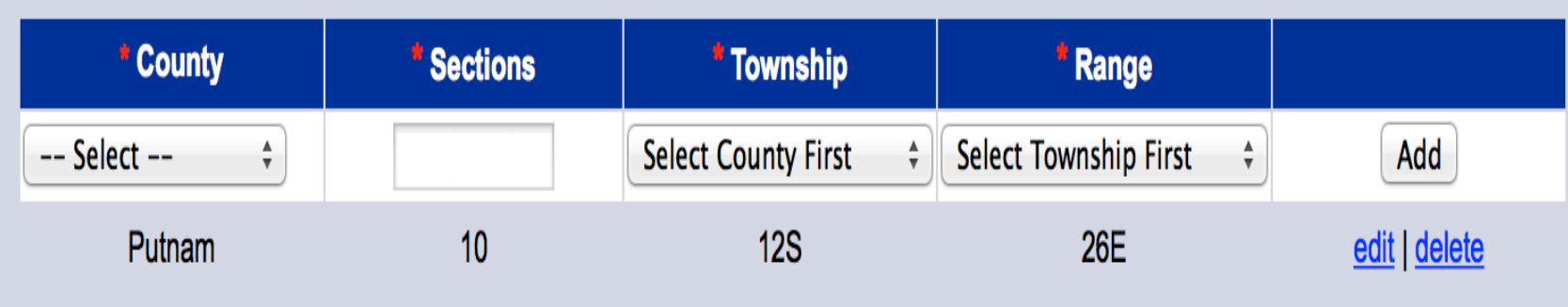

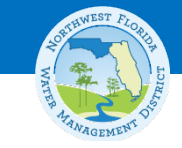

### **Acreage**

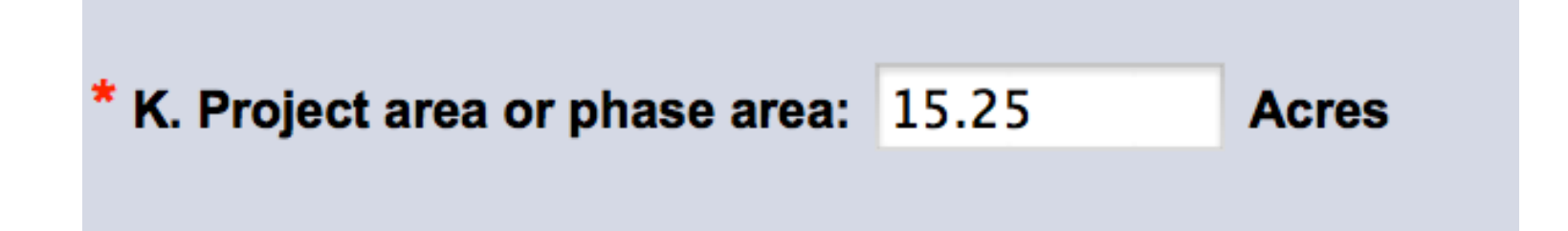

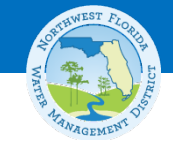

## **Pre-Application Meeting**

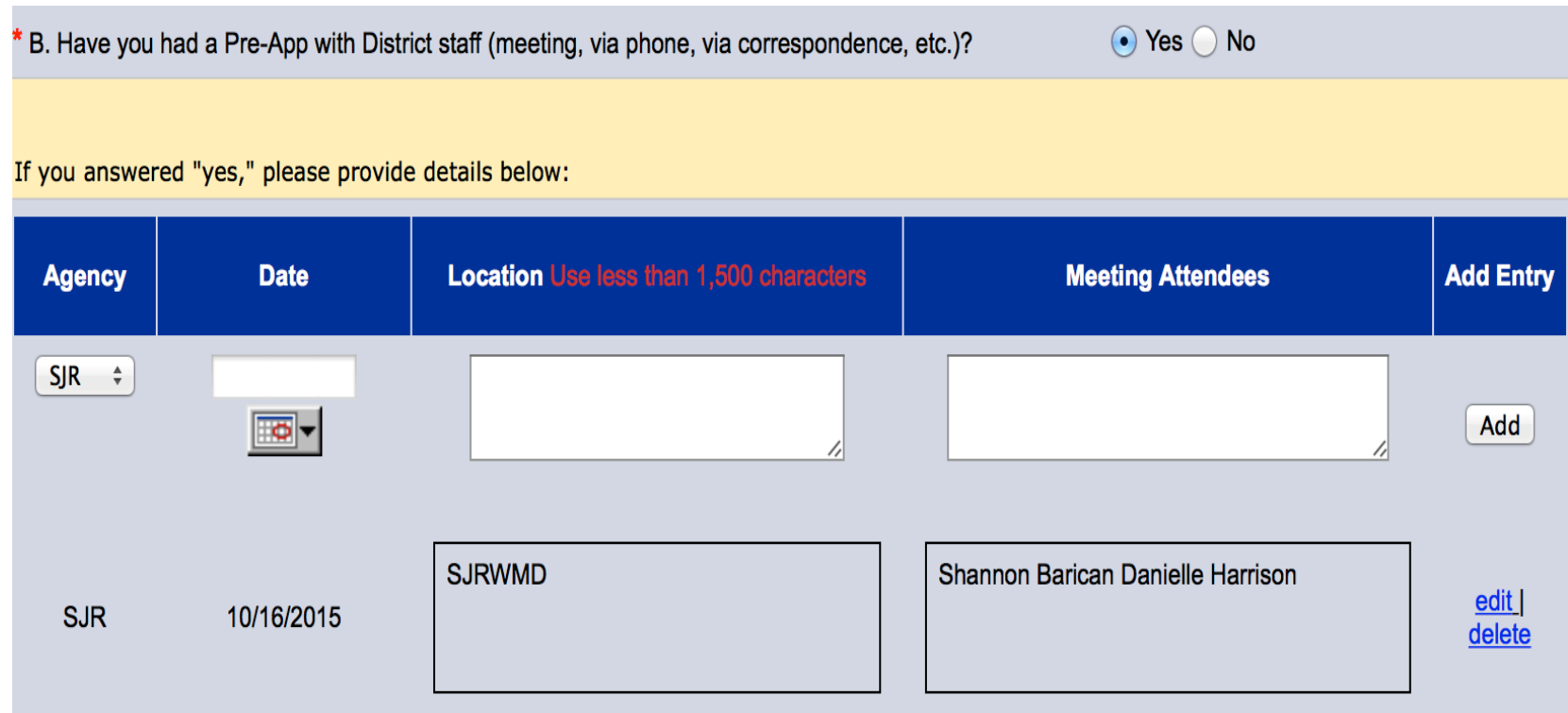

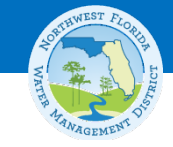

## **Depiction Plan**

\* C. Attach a depiction (plan and section views), which clearly shows the works or other activities proposed to be constructed. Use multiple sheets, if necessary, a scale sufficient to show the location and type of works, and include a north arrow and a key to any symbols used. Specific information to be included in the plans is based on the activities proposed and is further described in Sections B-H. However, supplemental information may be required based on the specific circumstances or location of the proposed works or other activies.

1 Document(s) attached for this question

**Attach Document** 

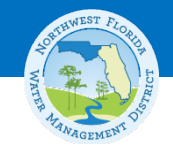

### **Party Information**

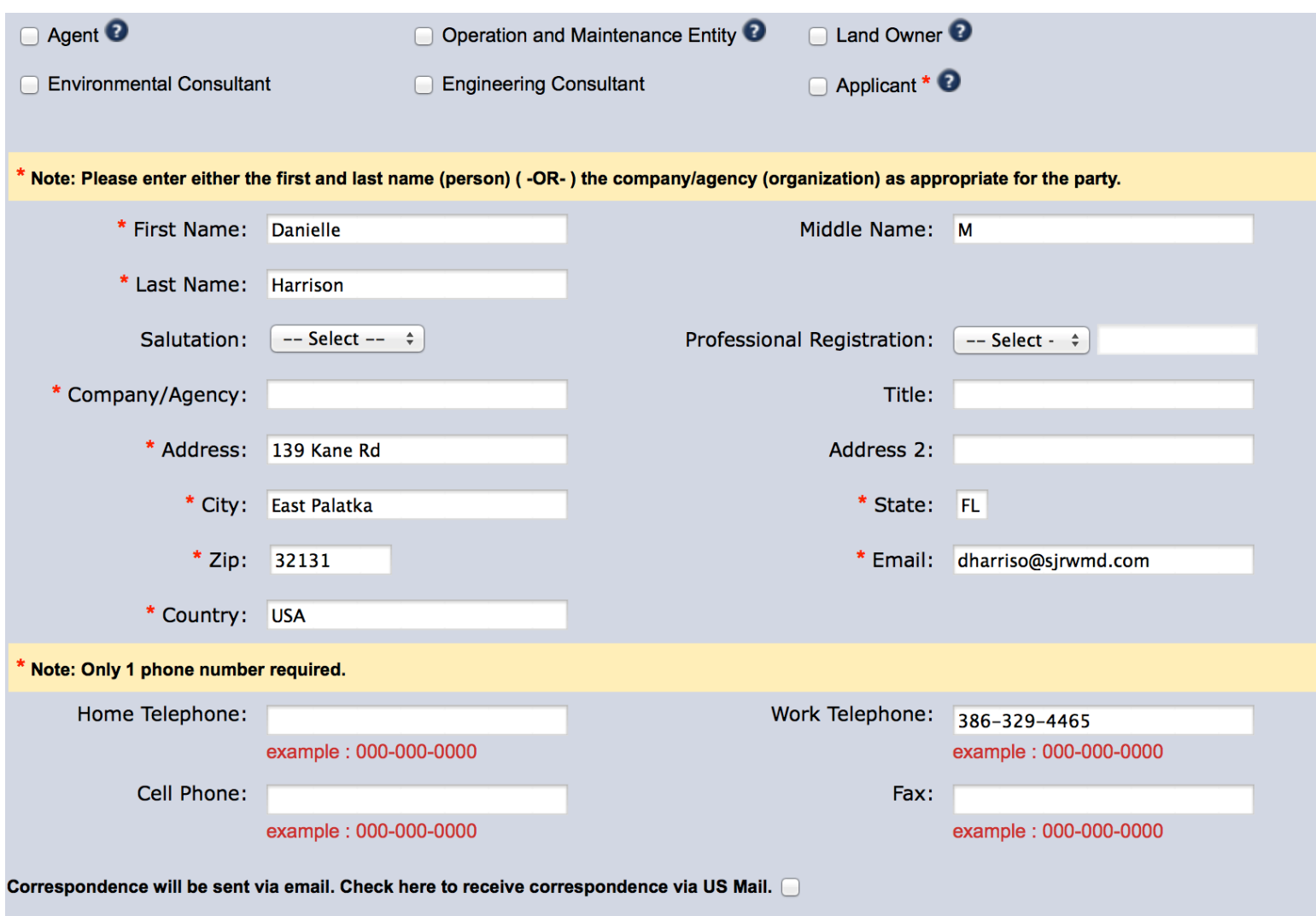

Add

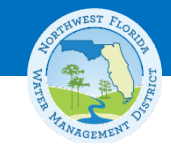

## **Signature Attachments**

**Signatures and authorization to access property** 

Instructions: For multiple applicants or owners, please provide a separate Part 4 for each applicant/owner. For signed by a person authorized to bind the corporation. A person who has sufficient real property interest (see Handbook Volume I) is required in (B) to authorize access to the property, except when the applicant has the

Note: At least 1 authorization file is required from section A, B or C.

A. Signature File. Please provide a separate document for each applicant. For corporations, the application mi the corporation.

**Print Form** 

**Attach Document** 

B. Authorization for staff to access the property. A person who has sufficient real property interest (see Sectic to authorize access to the property, except when the applicant has the power of eminent domain.

**Print Form** 

**Attach Document** 

**Attach Document** 

C. Designation of authorized agent.

**Print Form** 

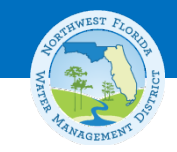

## **Attachments**

#### **Attachments:**  $Go To:$ **Change Method of Completion Previous | Next Additional Attachments Important Attachments File Attach** USGS project boundary map <sup>2</sup> **Attachment**  $\frac{\blacktriangle}{\blacktriangledown}$ Type: **Attach** ᢦ Site depiction plans **Description:** Ø **Attach** Signature/Authorization Document ı, ı **Section B Document Attach Attach** The following document formats are accepted: .bmp .csv .doc .docx .dwf .eps .gif .jpg .pdf .png .ppt .pptx .txt .xls .xlsx .las .tif .shp .dbf .shx .prj .xml .sbn File Size | PKI Digital Signature | Remove **Attachment File Name Document Description Upload Date**

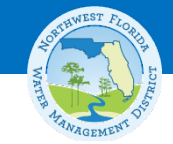

### **Browse and Attach**

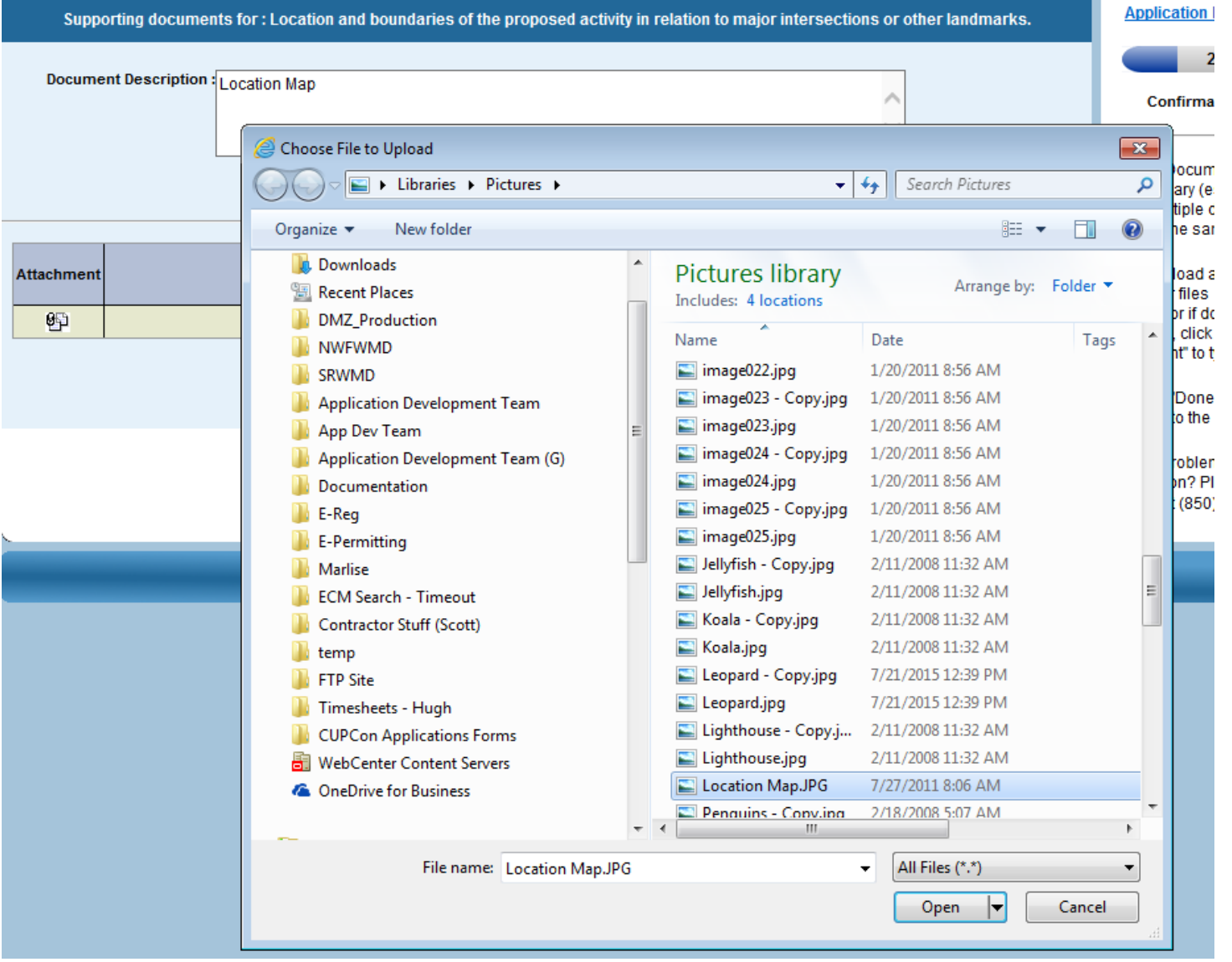

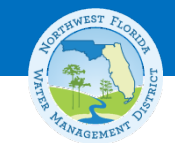

### **Document Attached**

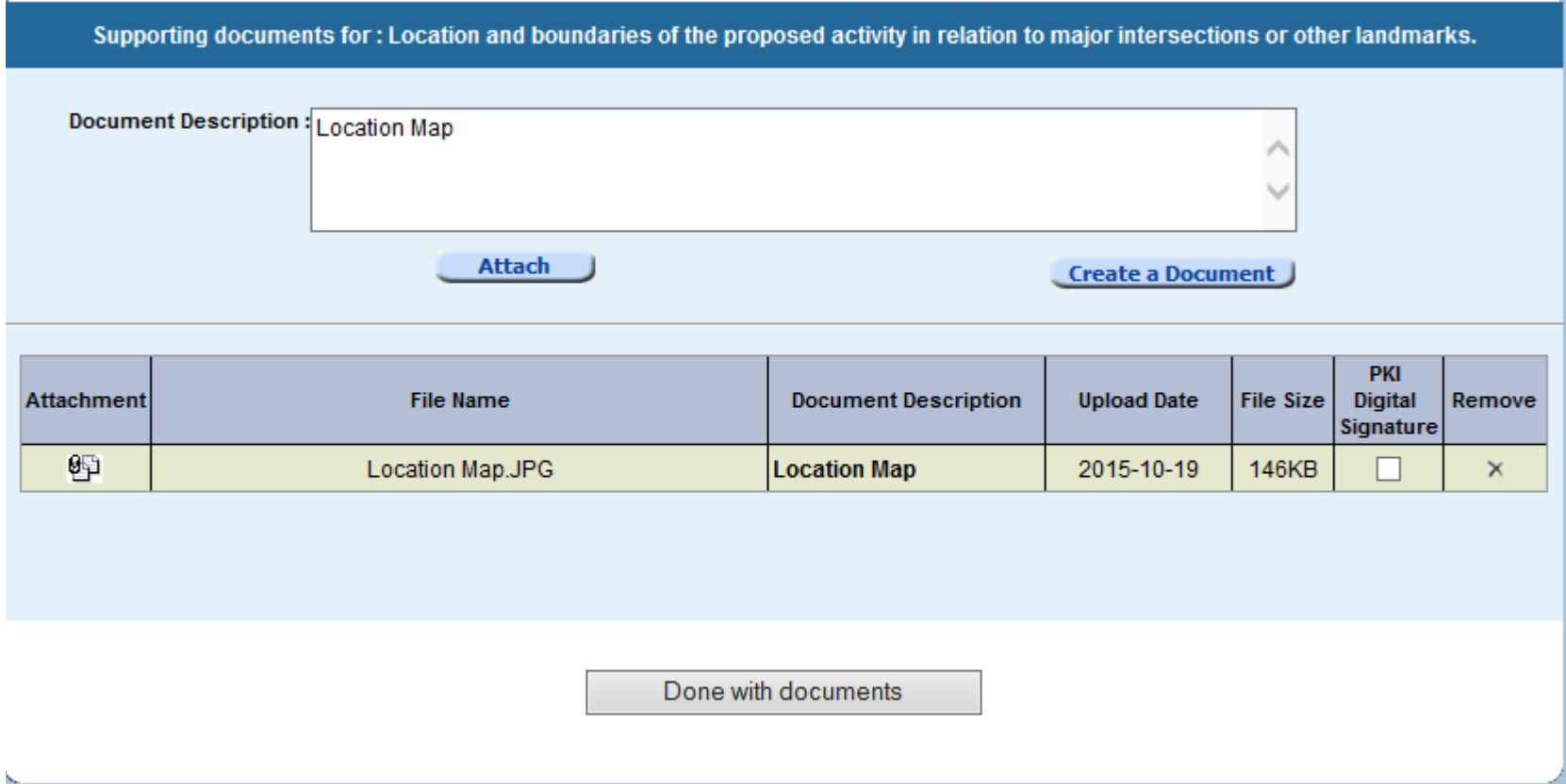

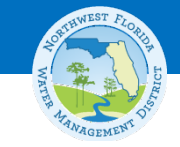

### **Best Practices for Attachments**

- **Think of how the information will need to be reviewed when naming and grouping your files.**
	- Information that needs to be viewed concurrently during review should be attached in separate files.
	- Use logical names for file names on your computer and sheets/layouts of your drawings.
	- Include Table of Contents and Section Titles in calculations and supporting documents.

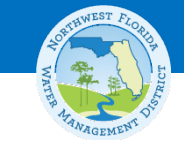

## **Best Practices for Submitting Plans and Drawings**

- **What format do I use to submit plans and drawings?**
	- MULTI-PAGE dwf files
	- MULTI-PAGE pdf files (preferred)
	- Make sure the scale is set correctly.
	- Make sure *include layers information* is selected when using dwf files.
	- Remember to use informative sheet names.

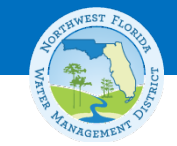

### **Team Members**

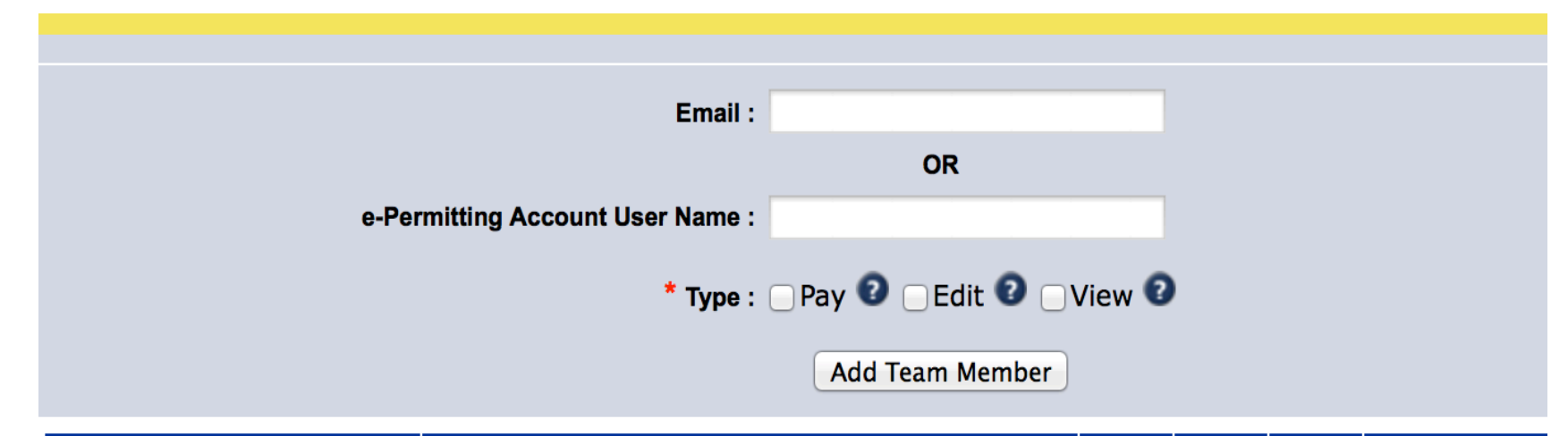

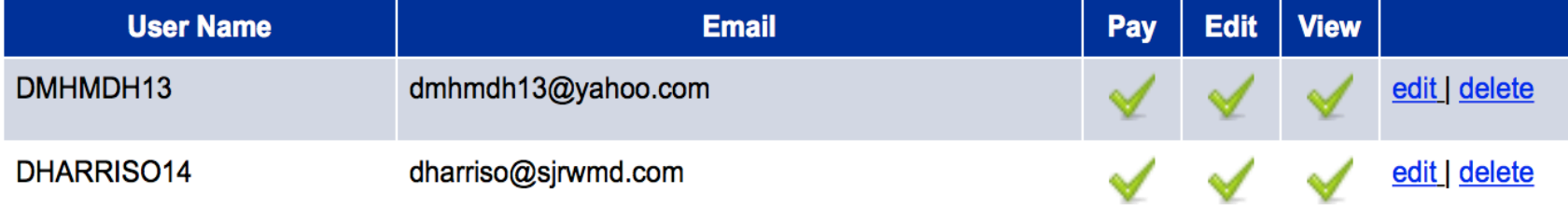

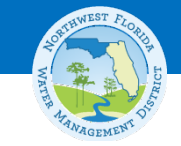

## **Team Members must have an account**

### From "https://permitting.sjrtest.net":

The user does not exist, therefore he or she was not added

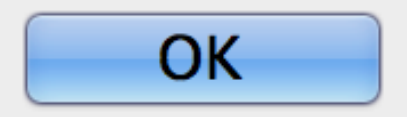

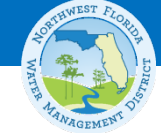

## **E-Mail Notification to create account for Team Members**

Project Name: Procedures Test for Powerpoint **Confirmation Number: 311795** 

Danielle Harrison has added you as a team member with review/edit / pay rights for this project.

Please save this email for future reference. If you have questions please contact Danielle Harrison.

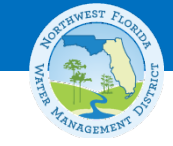

## **Method of Completion**

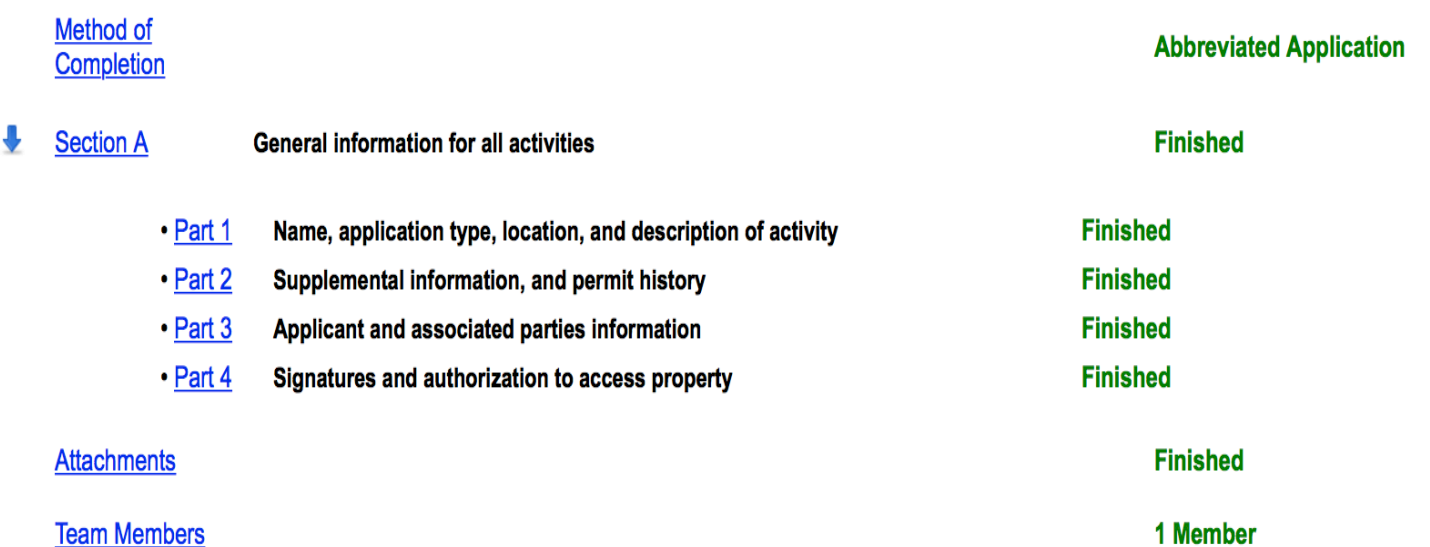

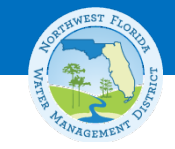

## **Verify and Submit**

#### **Application Check List**

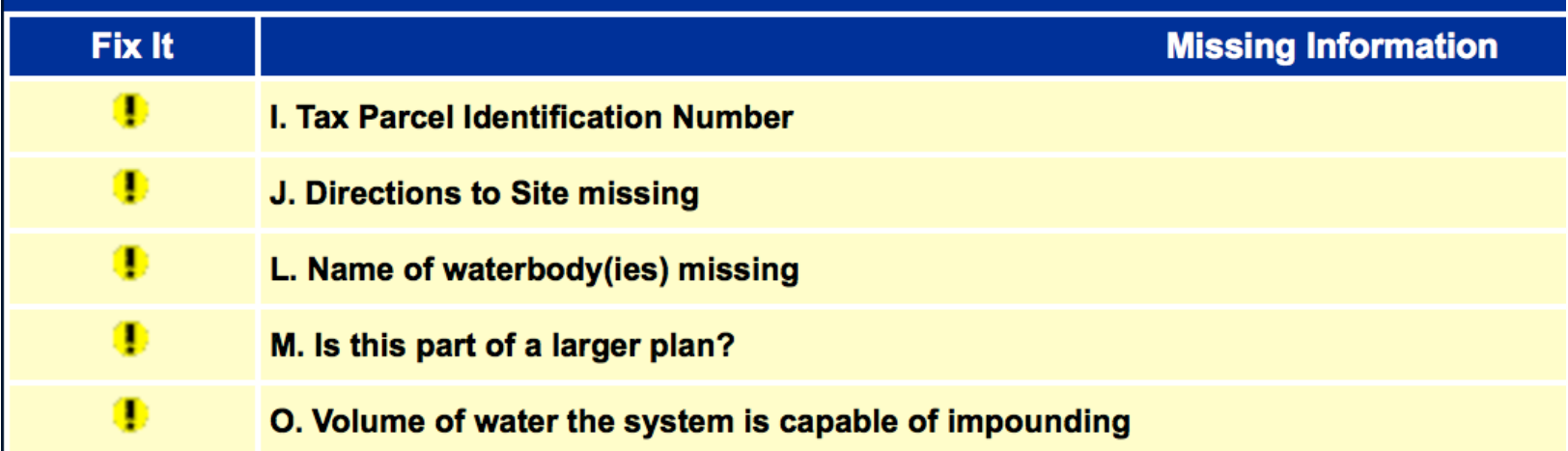

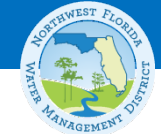

# **Missing Required Information Identified**

#### **Application Check List**

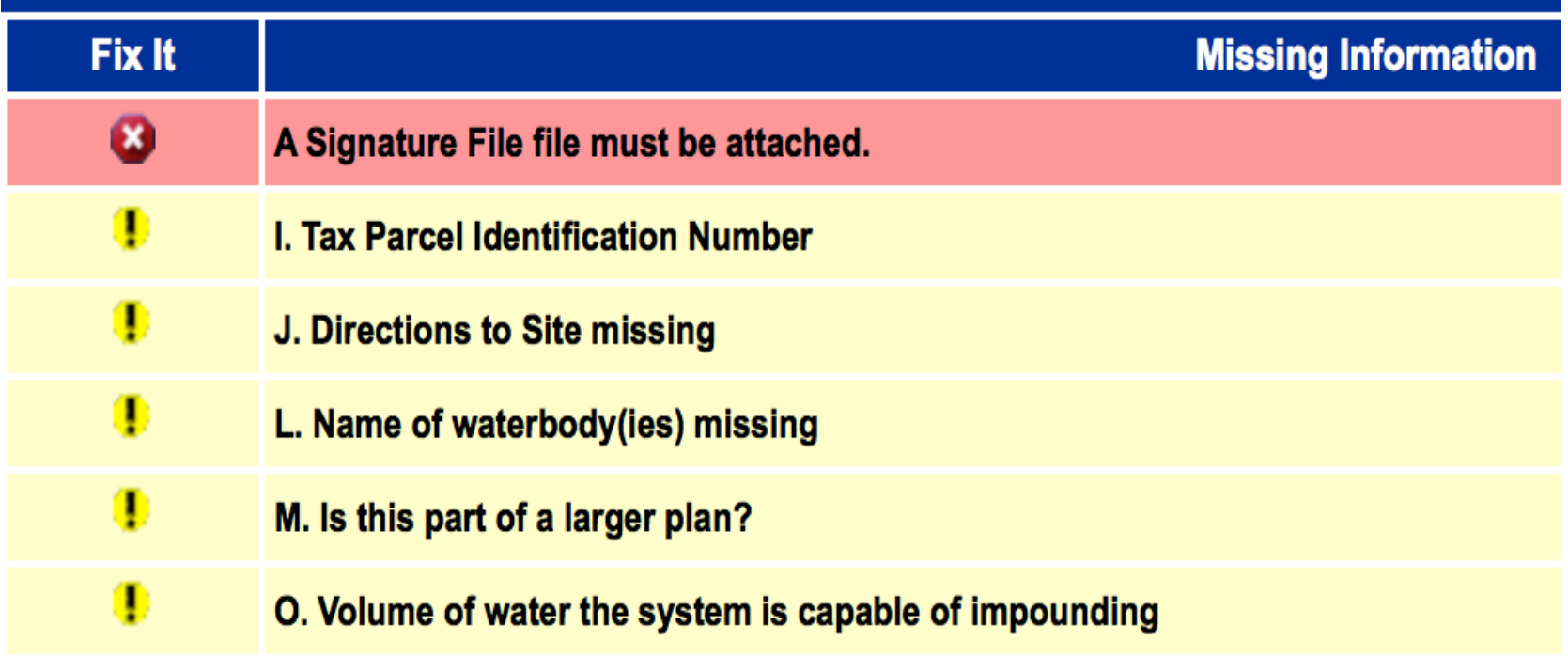

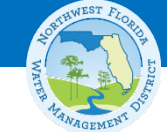

## **Click "Fix It" to find missing information**

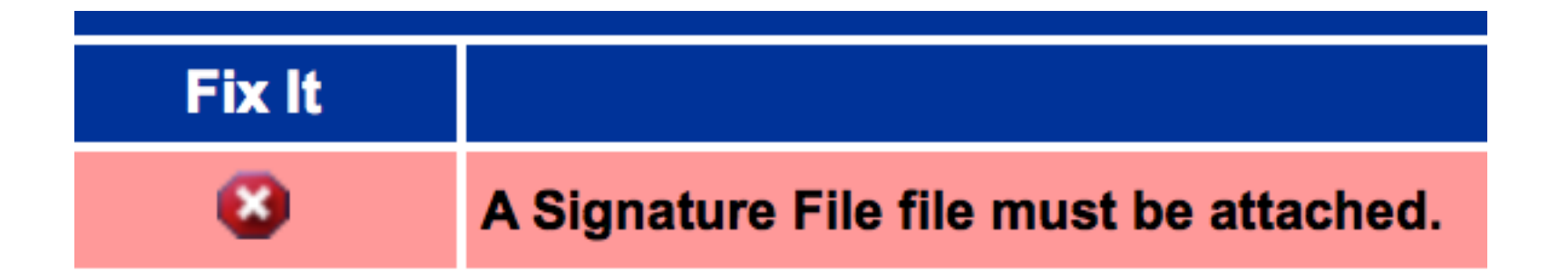

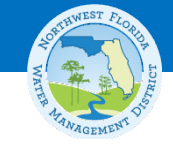

## **Save Application**

Your application was saved to be processed later.

#### Your confirmation number is 311795

Please do not send us a paper copy of this electronic submittal. Sending an additional paper copy could delay the processing of the review.

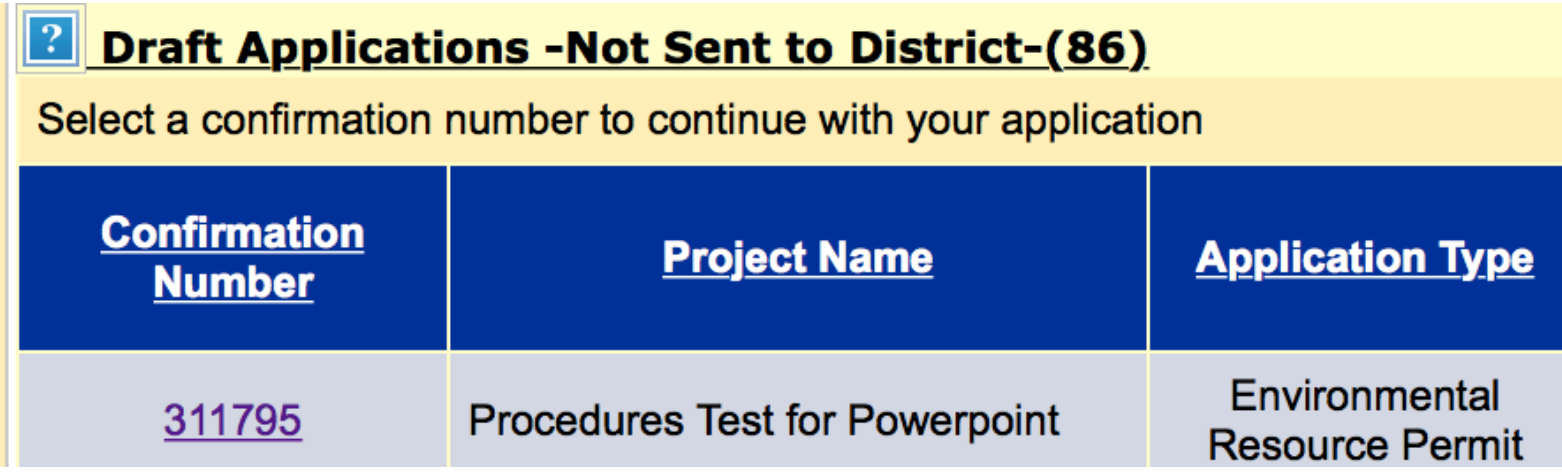

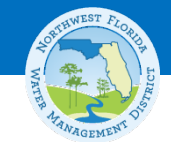

### **Payment Services**

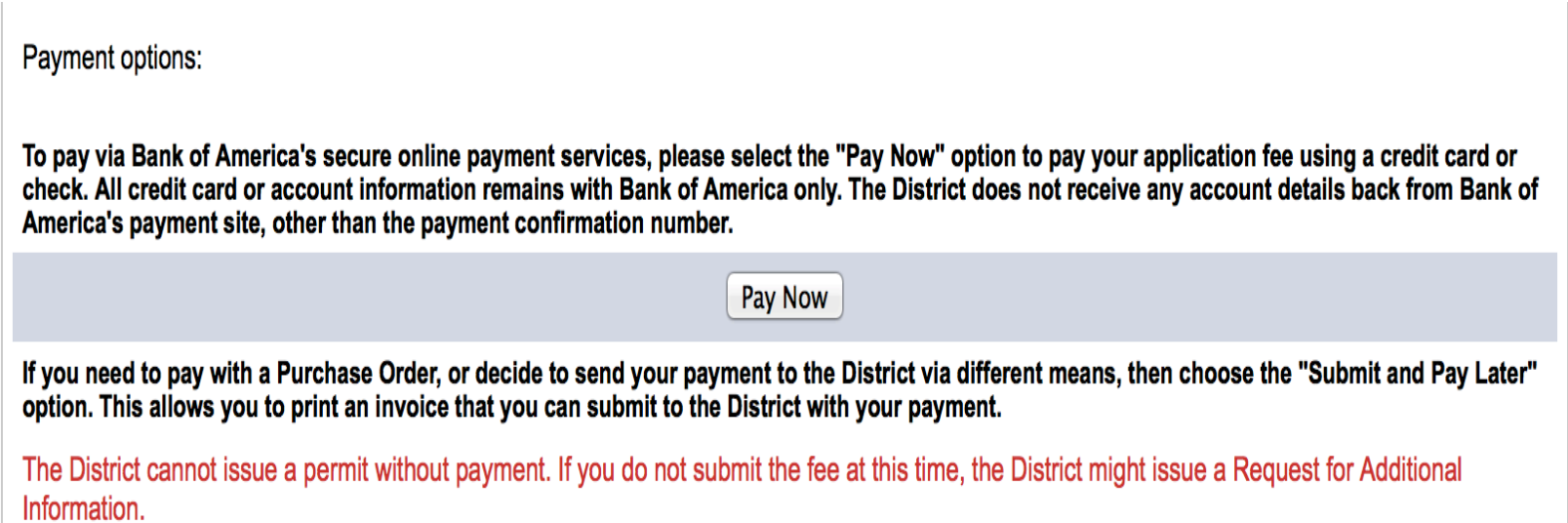

Submit and Pay Later

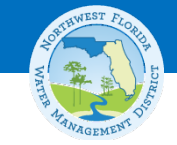

## **Credit Card Payment**

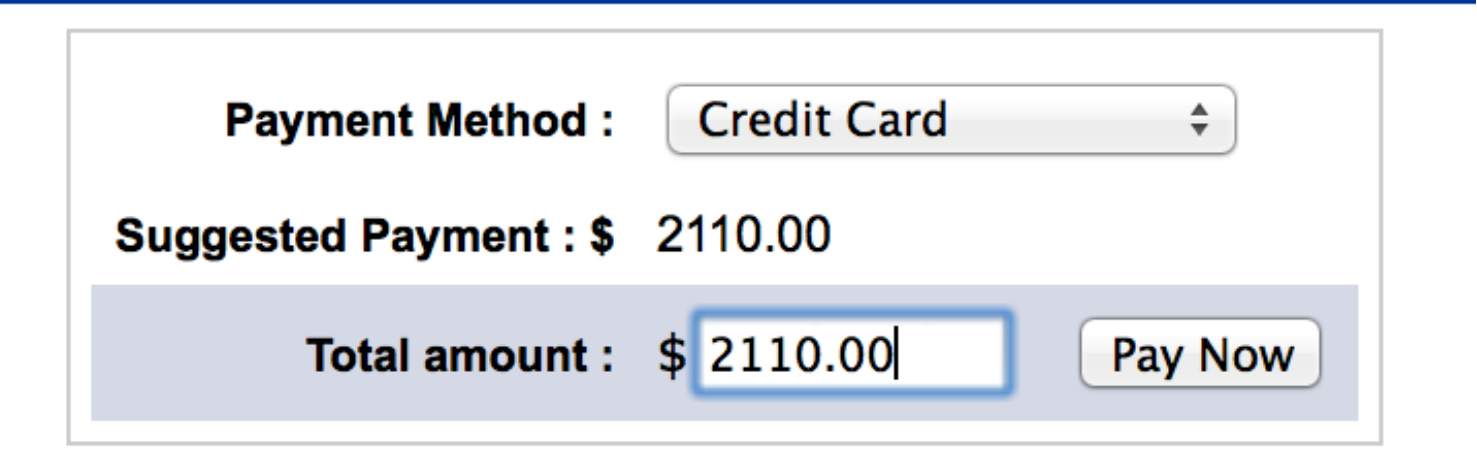

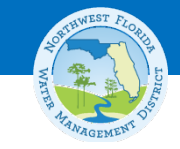

### **Credit Card Payment**

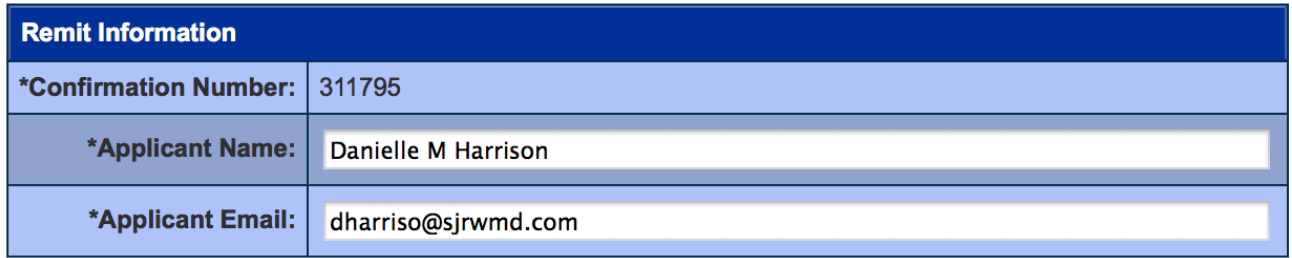

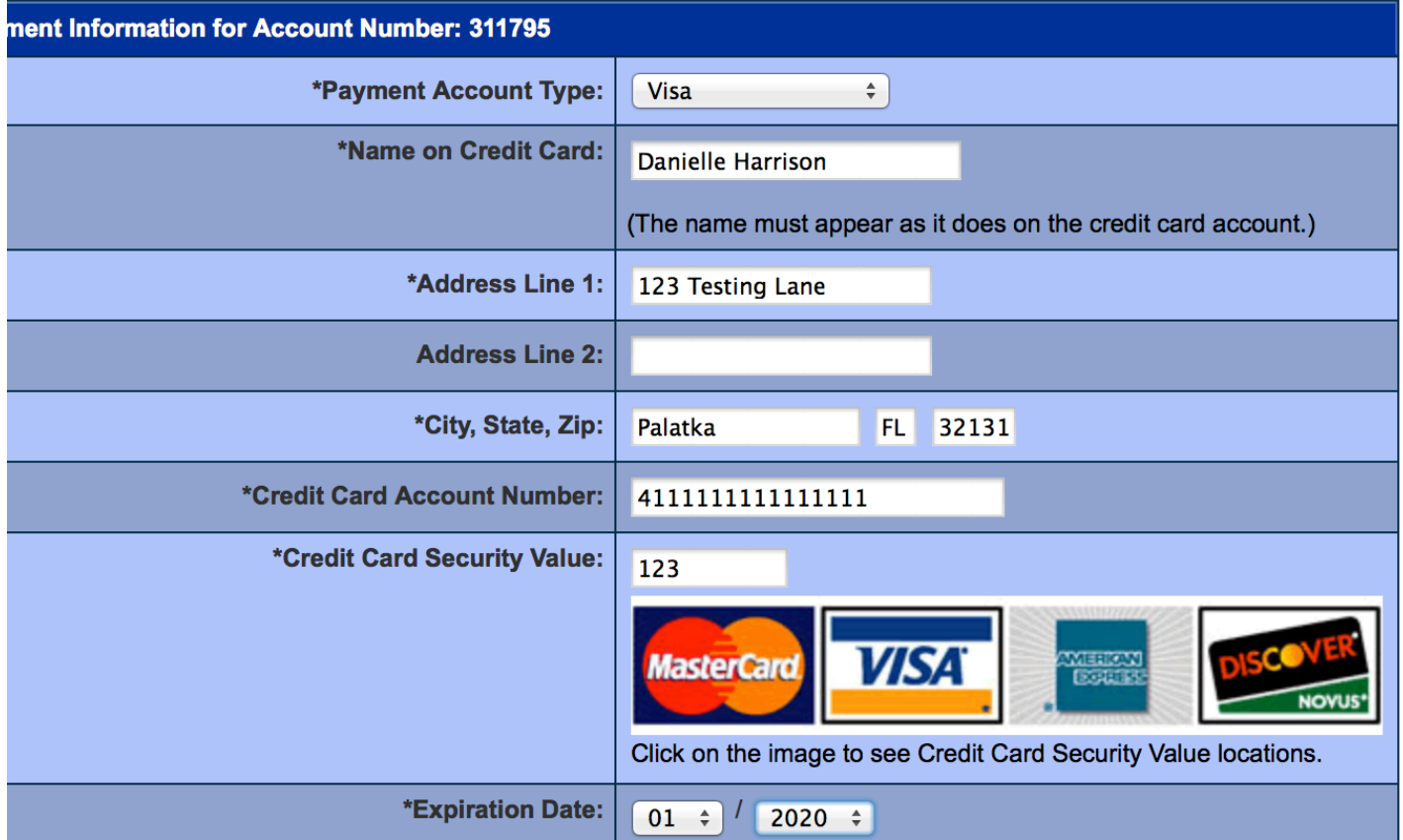

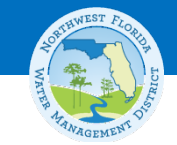

### **E-Check Payment**

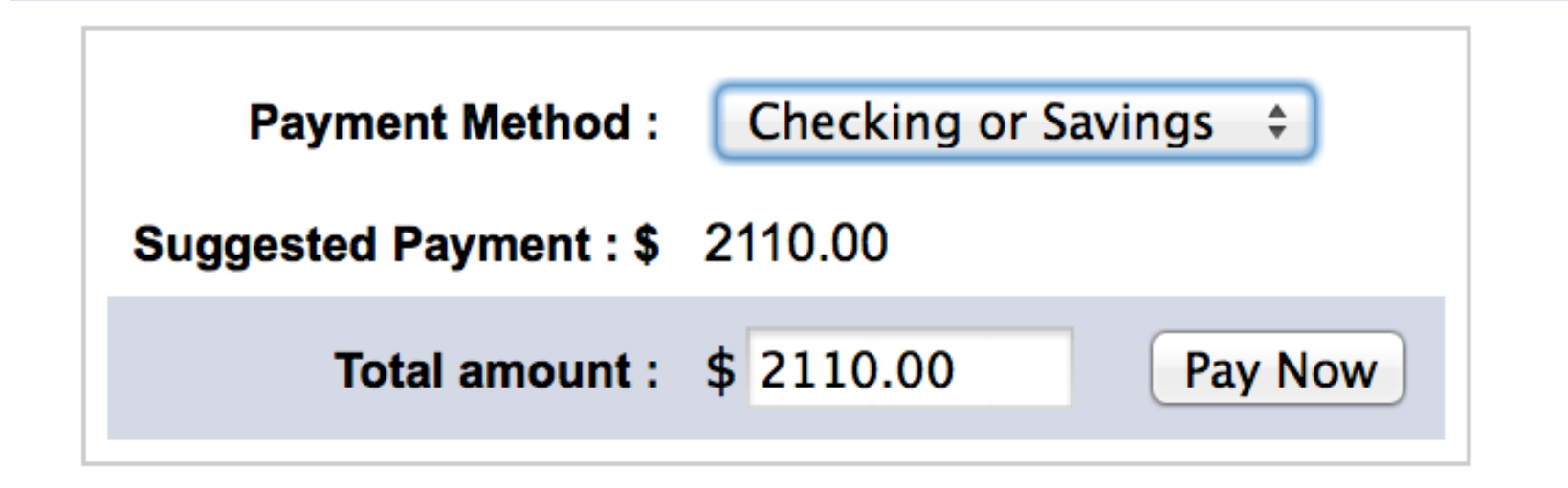

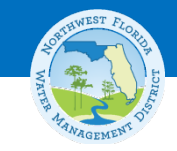

### **E-Check Payment**

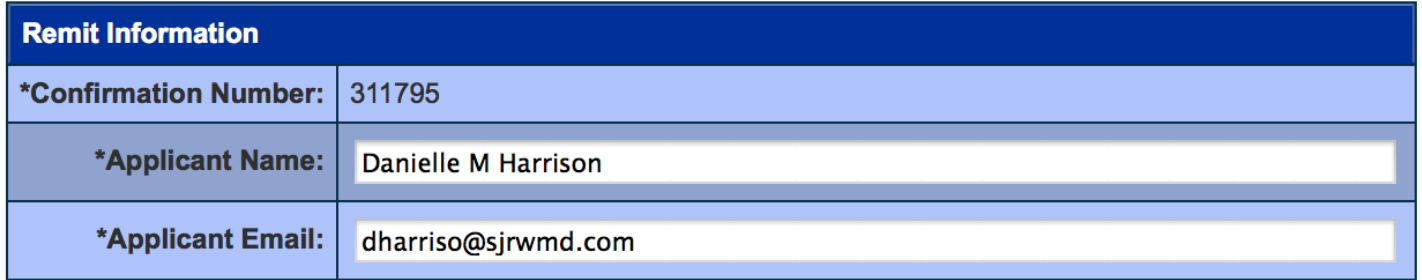

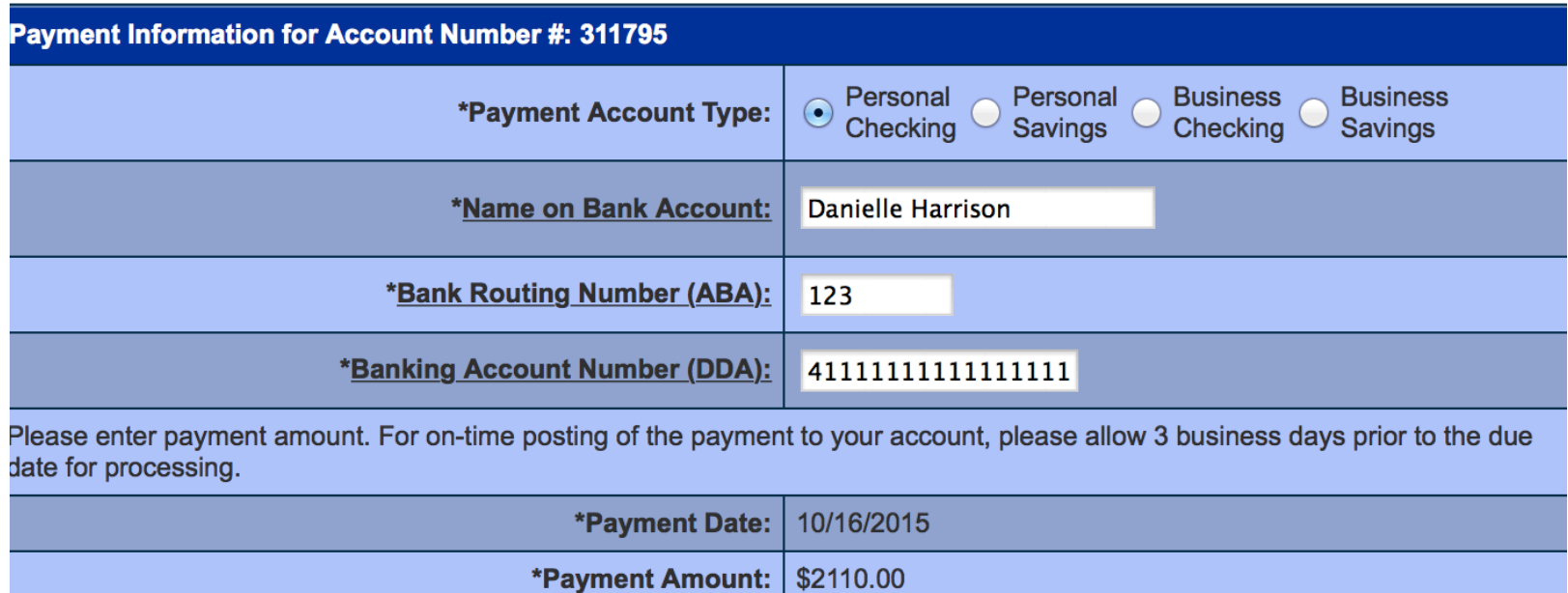

\* indicates a required field

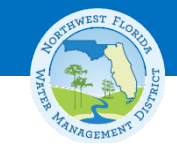

## **Confirmation Page**

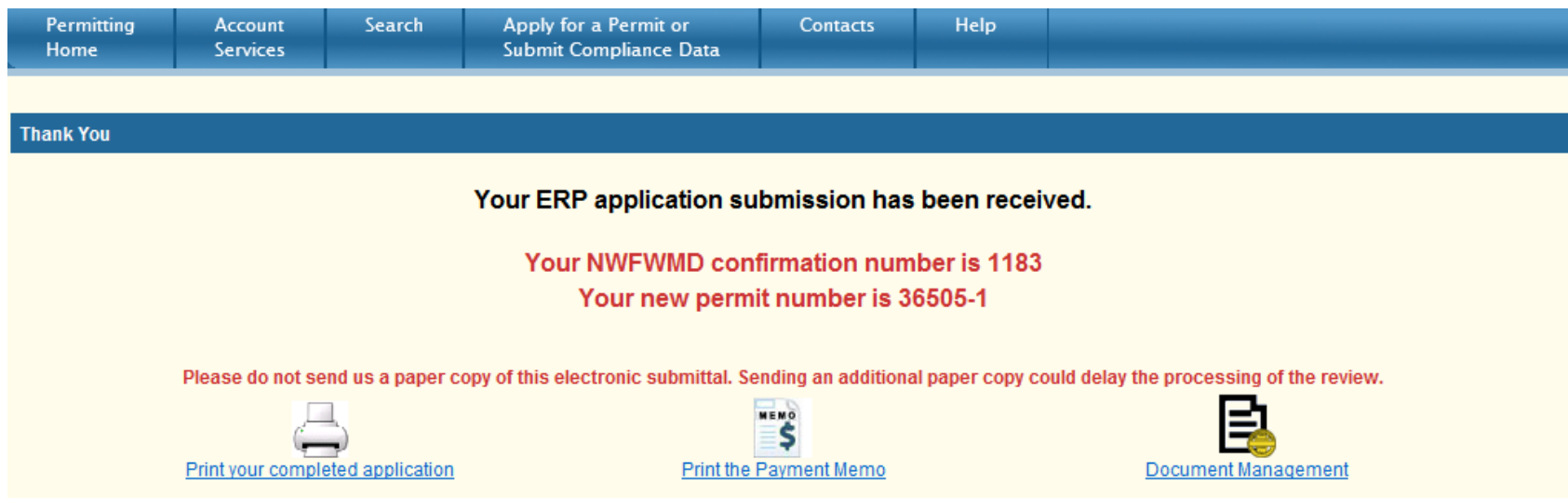

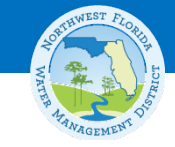

### **Print Your Application**

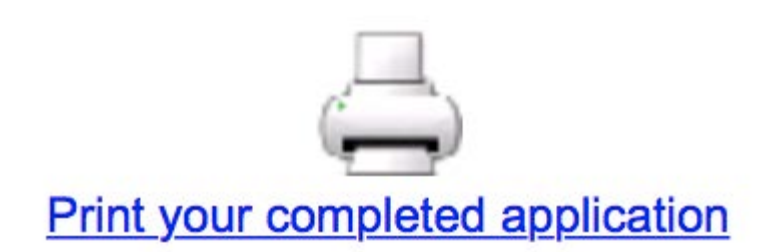

**JOINT APPLICATION FOR** INDIVIDUAL ENVIRONMENTAL RESOURCE PERMIT/ **AUTHORIZATION TO USE STATE-OWNED SUBMERGED LANDS/** FEDERAL DREDGE AND FILL PERMIT

> FLORIDA DEPARTMENT OF ENVIRONMENTAL PROTECTION/ WATER MANAGEMENT DISTRICTS/ **U.S. ARMY CORPS OF ENGINEERS**

> > Effective October 1, 2013

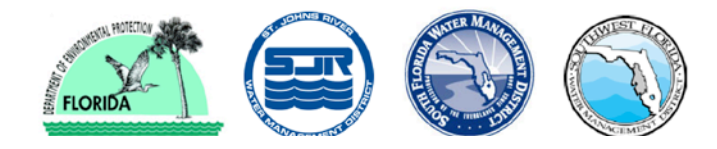

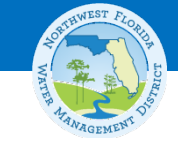

### **Print Your Payment Memo**

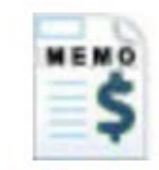

#### **Print the Payment Memo**

Danielle M Harrison 139 Kane Rd East Palatka, FL 32131

#### **Re: Payment for Online Application**

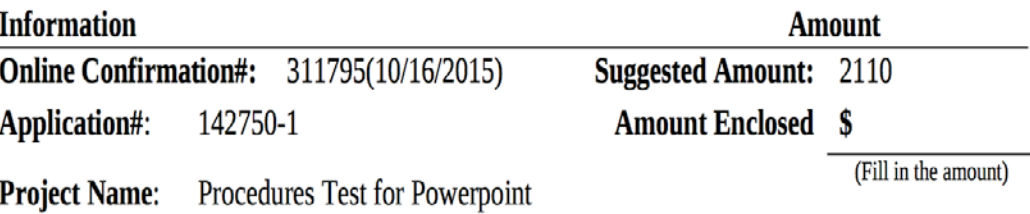

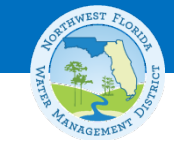

### **Document Management**

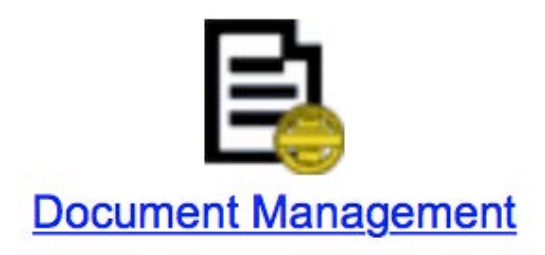

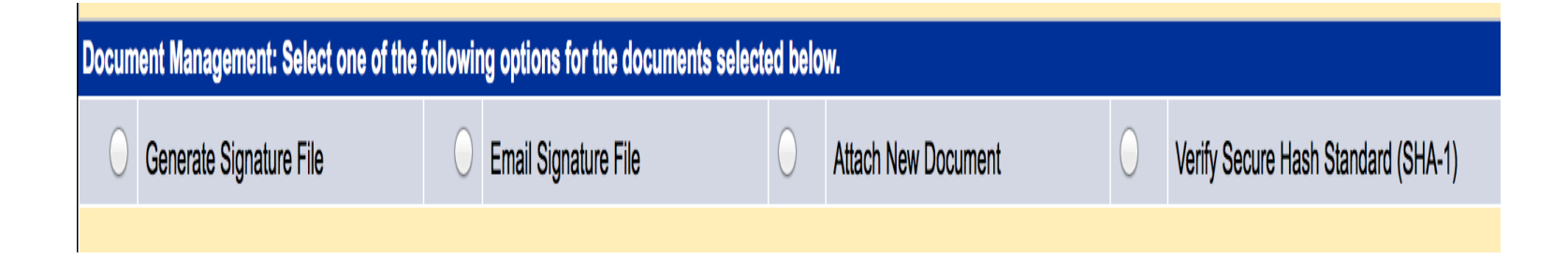

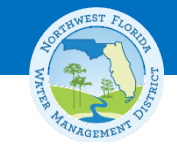

# **Sign and Seal Option 1: PKI**

- **Digital Signature using PKI – Paragraph 2** 
	- Unique to the person using the signature
	- Capable of verification
		- PKI certificate must be verified by a 3<sup>rd</sup> party.
		- Sample vendors are Entrust, VeriSign, and Global Sign.
		- Cost varies from \$500 to \$2,500 depending on options you choose.
	- Signature is part of the document when it is created.

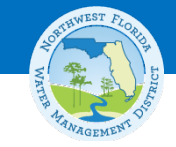

# **Sign and Seal Option 2: Signature File**

- **Signature File – Paragraph 3**
	- Similar to DOT process
	- Provided without cost to applicants
	- Documents are encrypted as required when you submit your application.
	- Signature form must be generated and signed after you press the "submit" button
		- Use the Document Management Function.
	- Targeted for improvement!

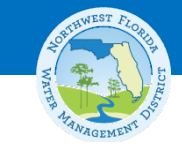

## **Document Management Sign & Sign After Submitting**

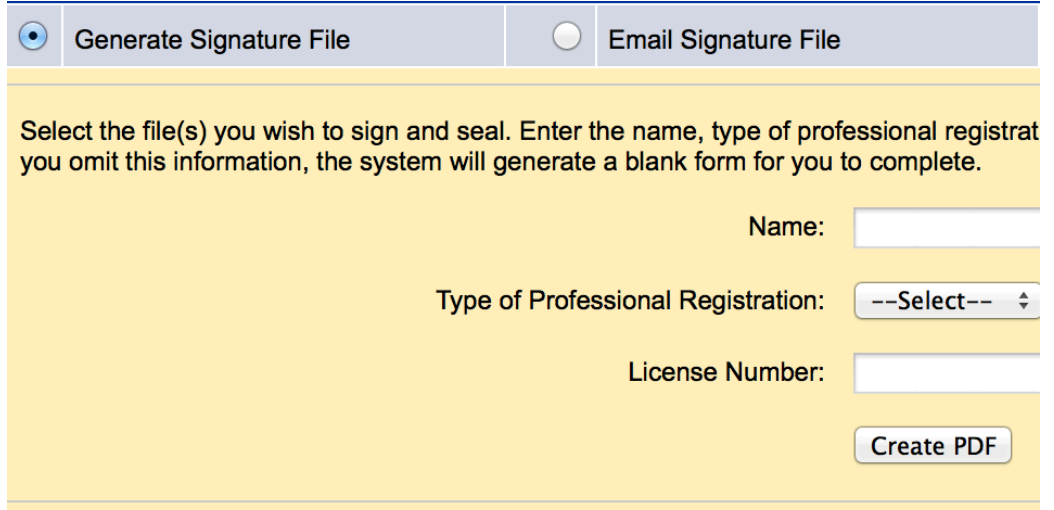

#### **Select All | Clear All**

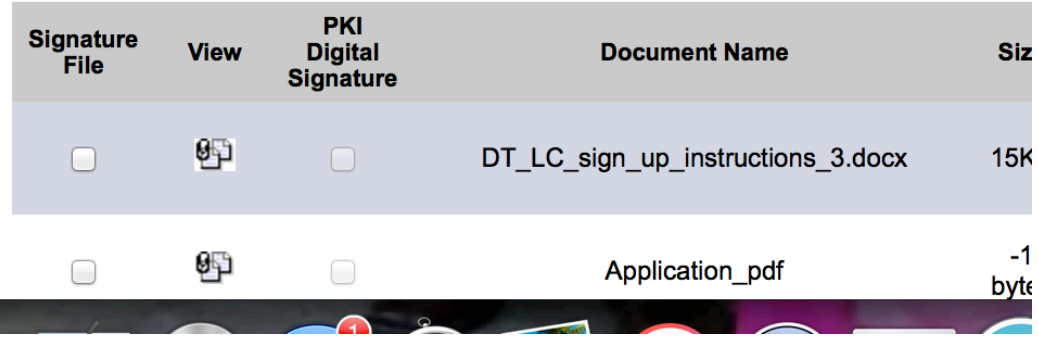

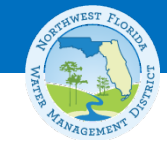

## **Check boxes for files to sign and press "submit" to generate Signature File**

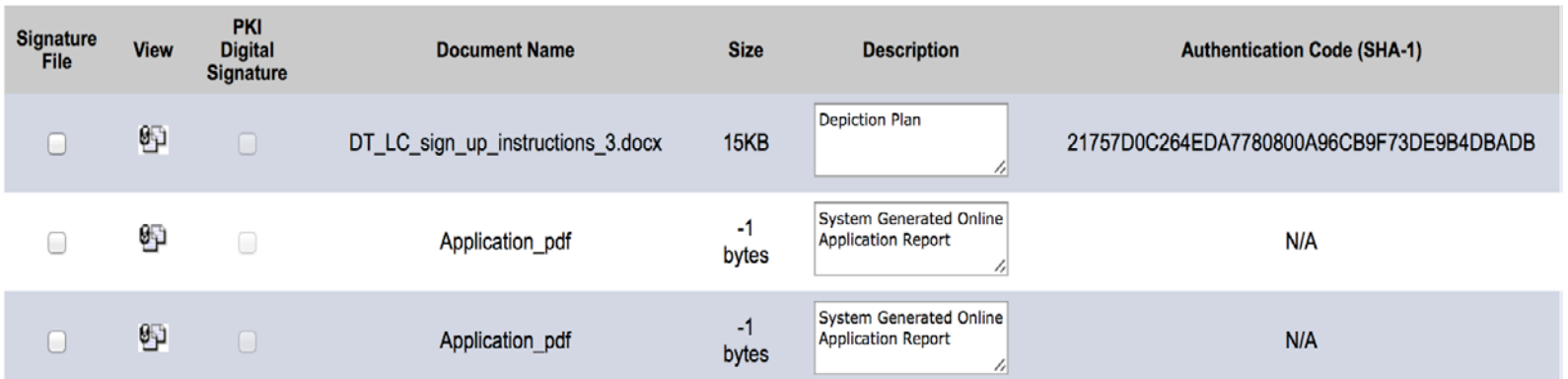

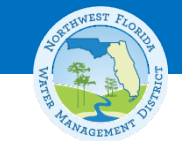

## **Sample Signature Document**

**SIGNATURE DOCUMENT** 

**Submittal Confirmation Number: 311795 Project Name: Procedures Test for Powerpoint Application Number: 142750-1** 

This document is signed and sealed to secure the electronic files referenced by the signature files as described by the Florida Department of Business and Professional Regulation and by the Florida Department of Agriculture and Consumer Services.

Signature File Created: Friday, Oct 16 14:10:20 EST 2015 **Number Signed/Sealed Files: 1** 

Name: Danielle Harrison

**Type of Professional Registration: PG** 

License Number: 1234

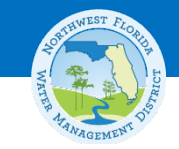

## **E-mail Signature Document**

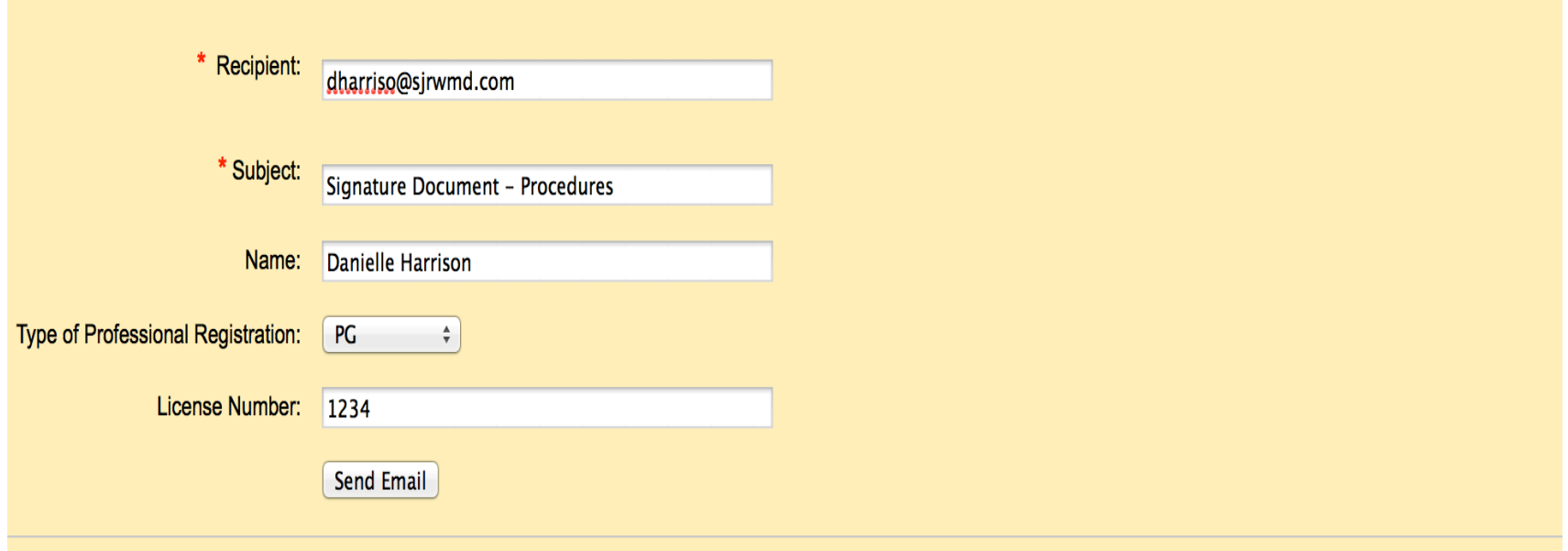

**Select All | Clear All** 

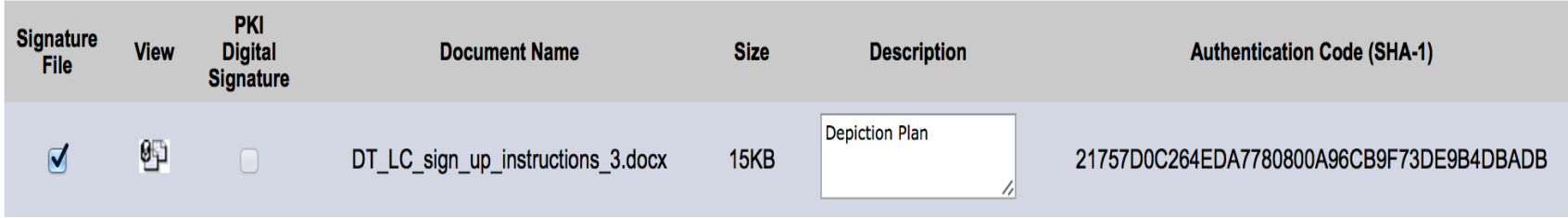

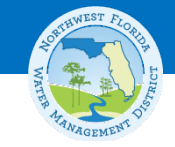

### **Attach New Documents**

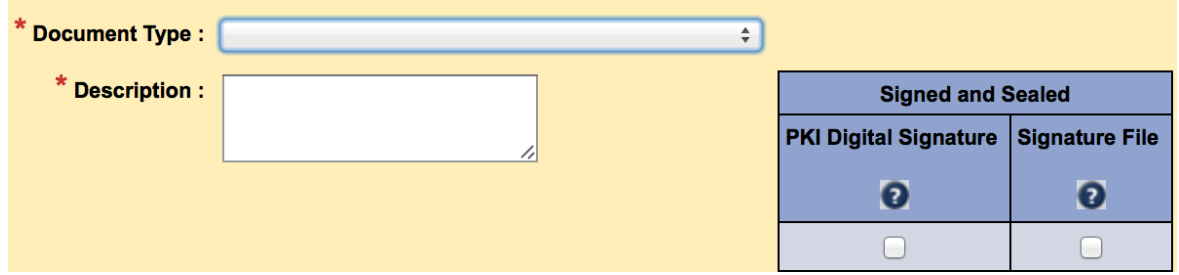

**Adjacent Land Owners Additional Material** Aerial Photographs Application **Authorization Letter Authorization for Agent Bookmarked Application Submittals Bound Reports Calculations** Map **Operational and Maintenance Documents Petition for Variance** Plans **Signatures Signed and Sealed Document** 

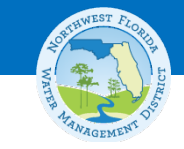

### **Account Services: Update Profile**

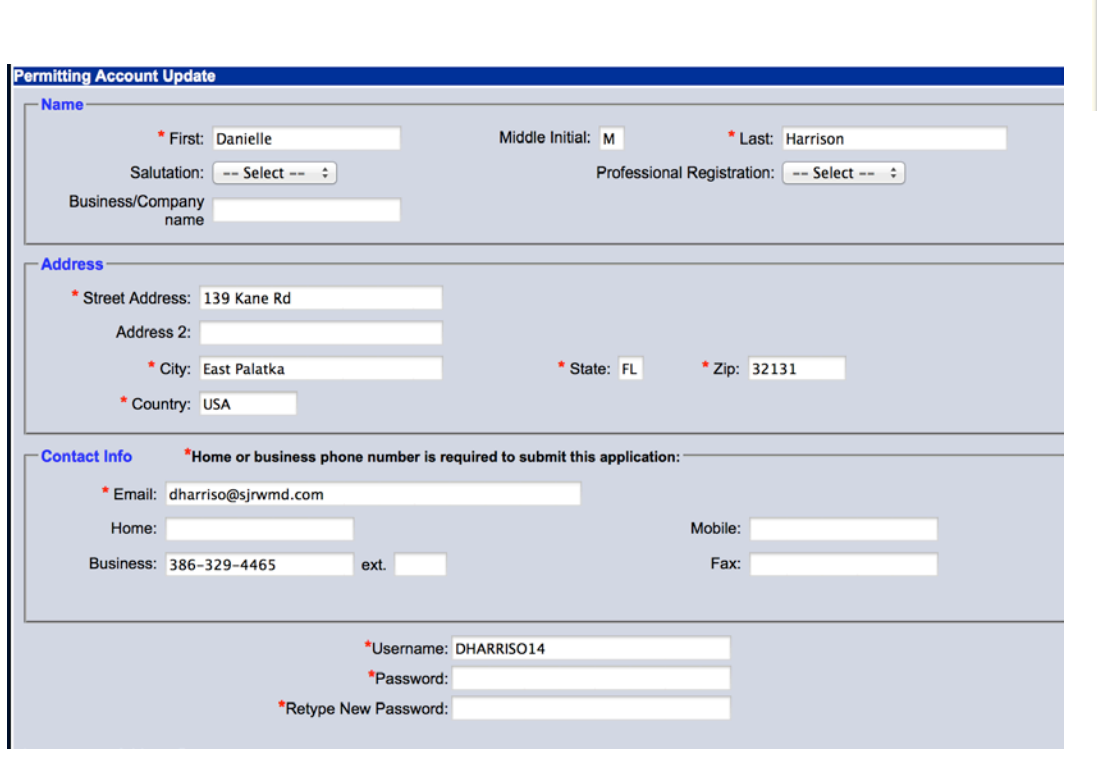

#### **Account Services**

**Update Your Profile Change Password Payment Services Submit Correspondence** 

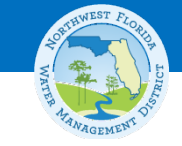

## **Account Services: Change Password**

**Account Services** 

**Update Your Profile Change Password Payment Services Submit Correspondence** 

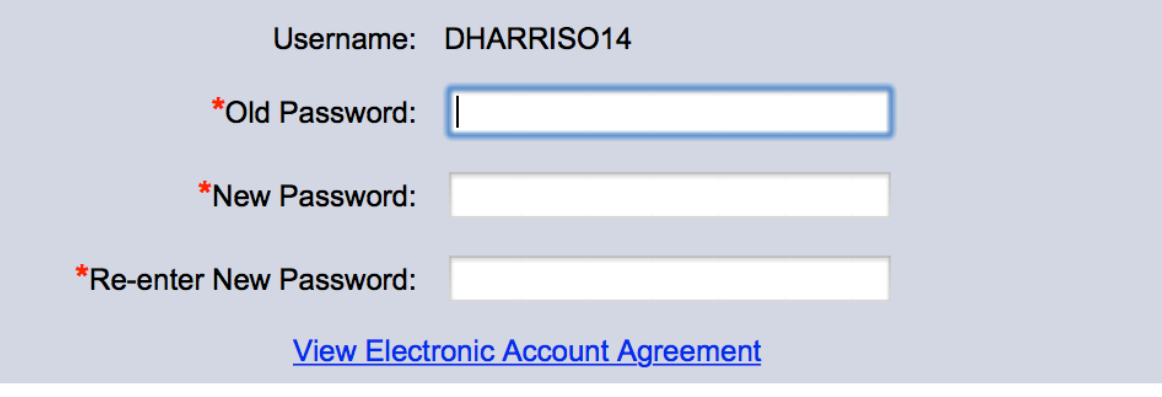

Save Password Change Reset

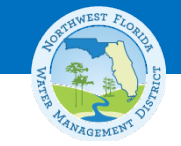

## **Account Services: Payment Services**

**Account Services** 

**Update Your Profile Change Password Payment Services Submit Correspondence** 

Electronic payment upfront is required to submit an electronic permit application.

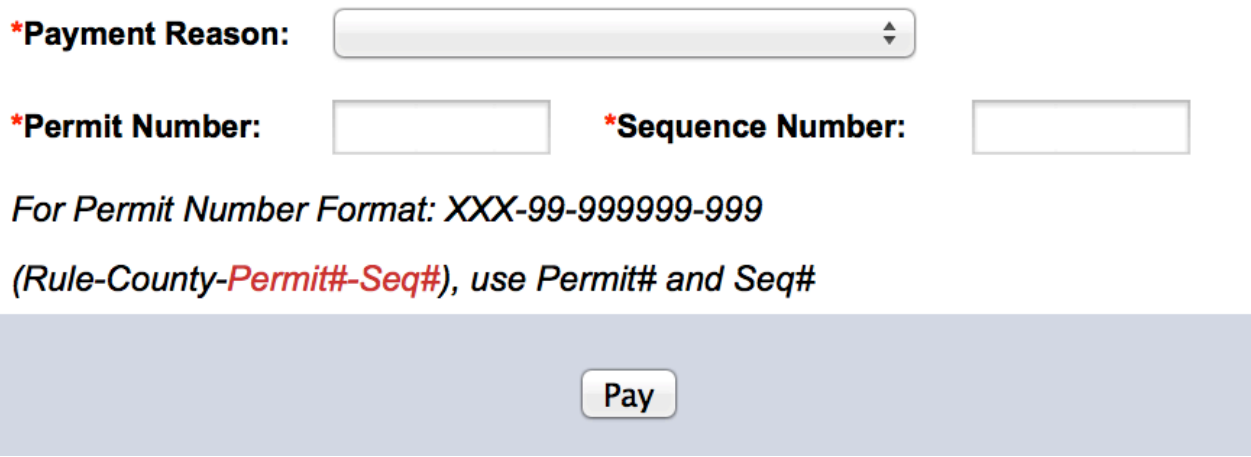

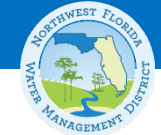

## **Account Services: Submit Correspondence**

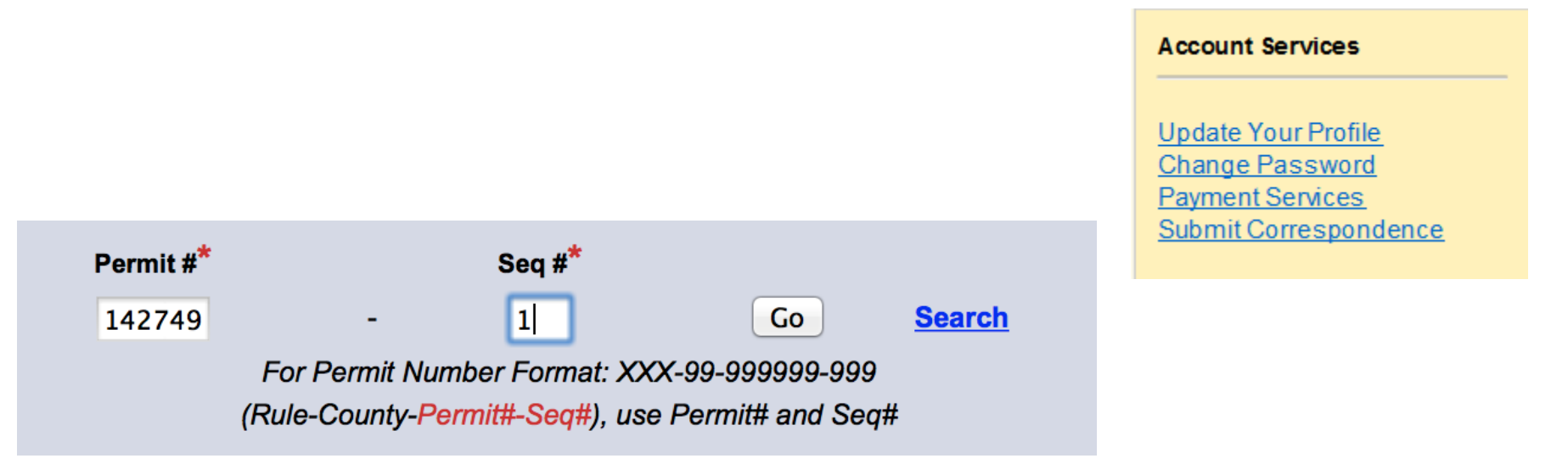

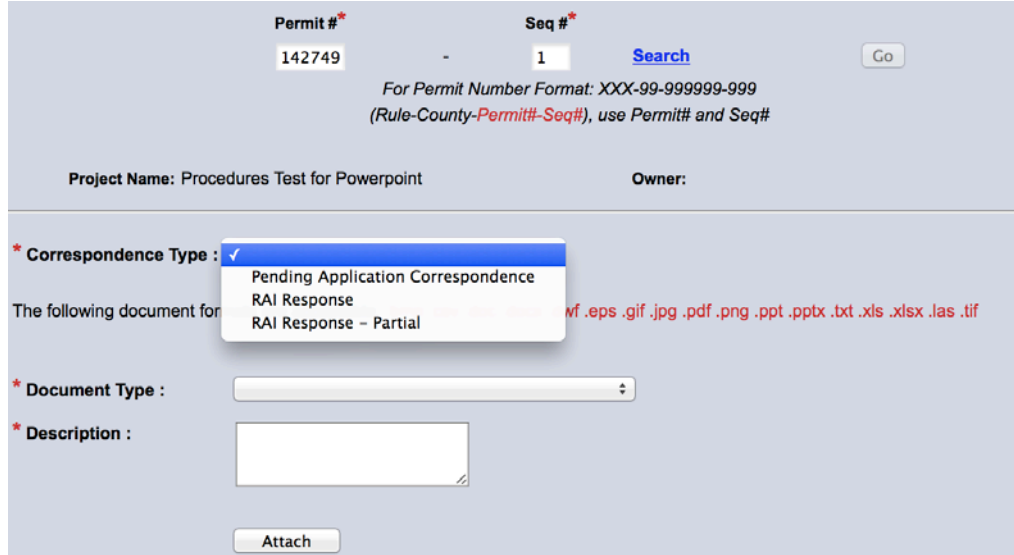

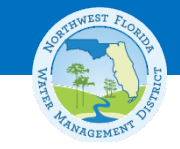

## **Submit Correspondence: RAI Response Submittals**

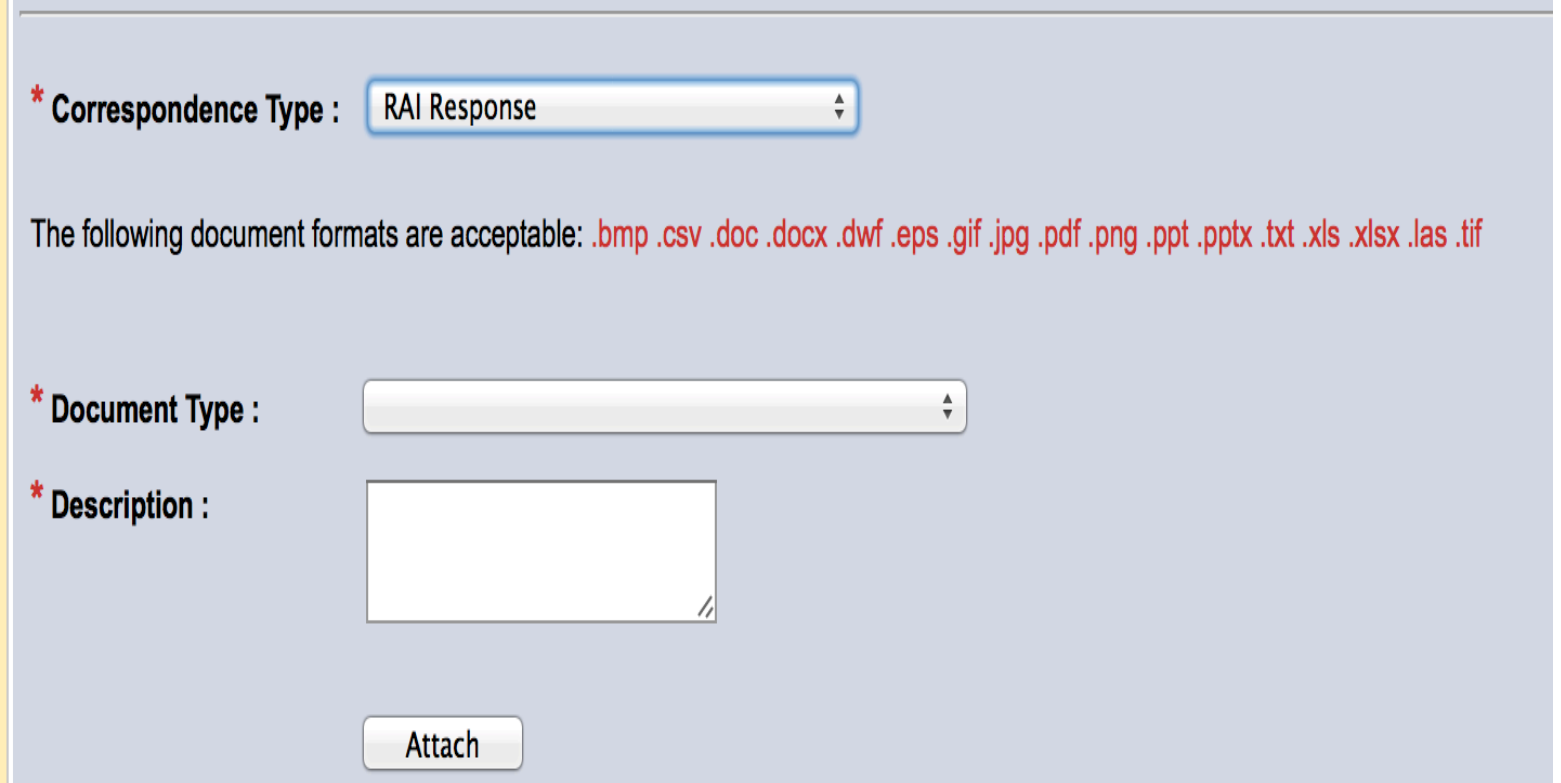

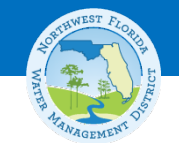

## **Frequently Asked Questions**

### • **How do I look up an existing permit via E-Permitting?**

[https://permitting.sjrwmd.com/nwepermitting/jsp/Search.do?theAction=PermitNum](https://permitting.sjrwmd.com/nwepermitting/jsp/Search.do?theAction=PermitNumSearch) [Search](https://permitting.sjrwmd.com/nwepermitting/jsp/Search.do?theAction=PermitNumSearch)

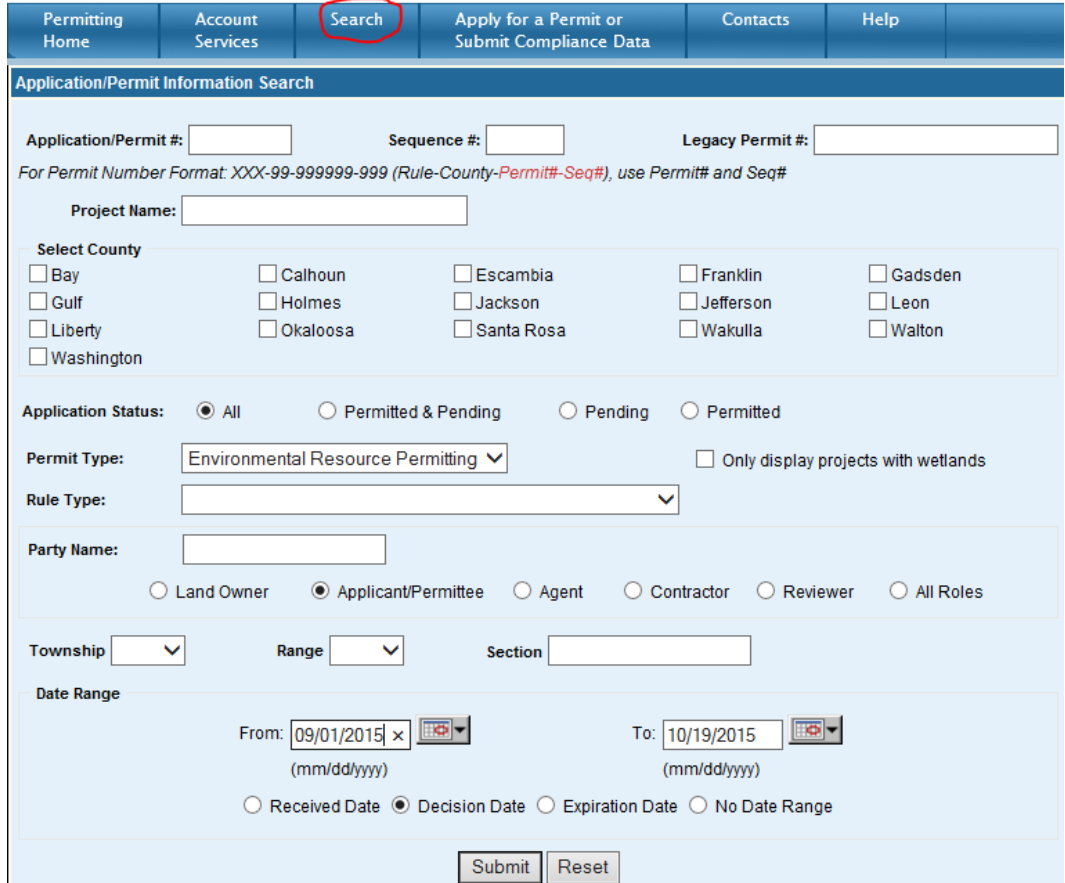

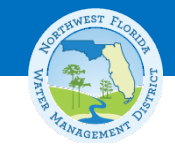

### **Search Results**

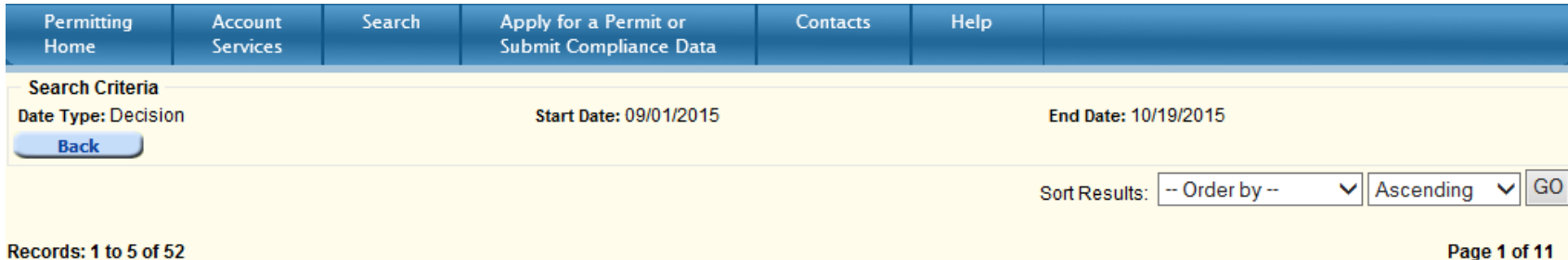

Records: 1 to 5 of 52

Download Results

#### Information as of: 19-Oct-2015 12:07:25 AM

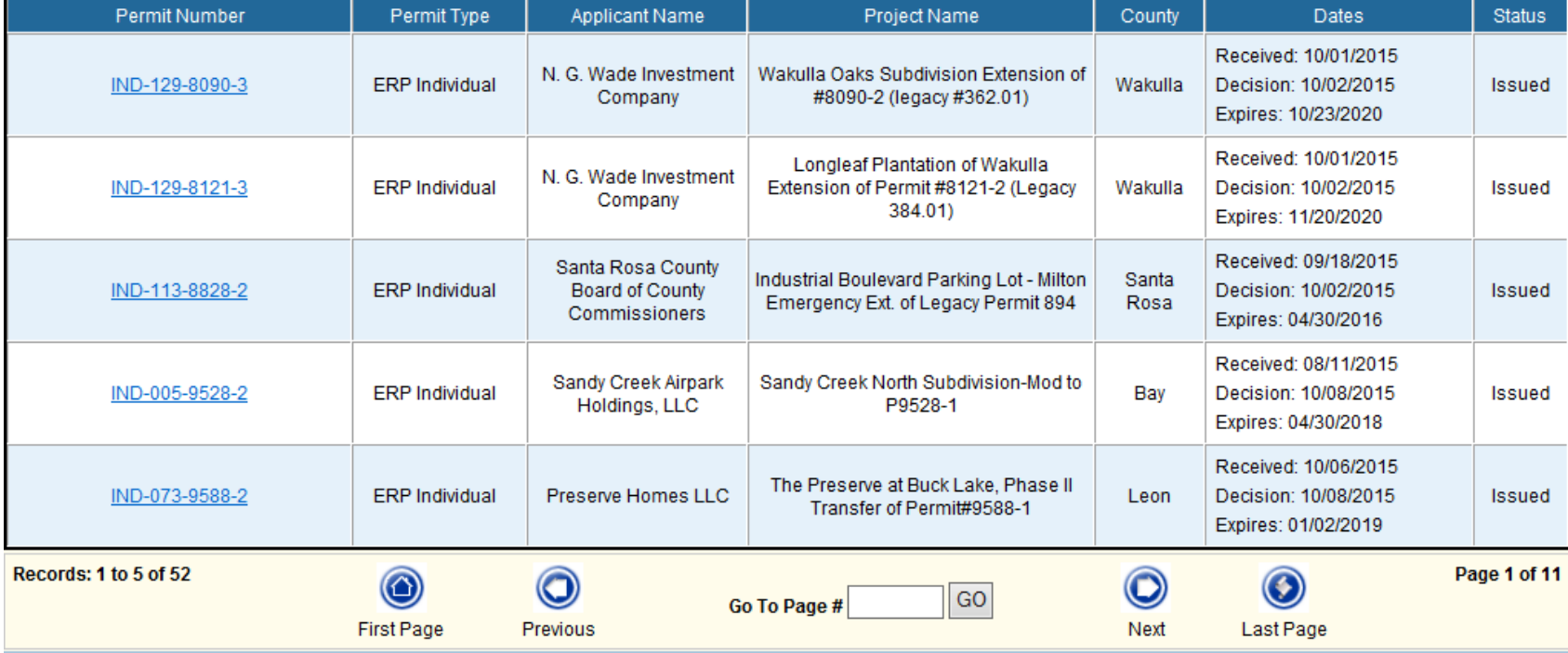

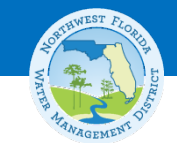

## **Drill Down to Permit Details**

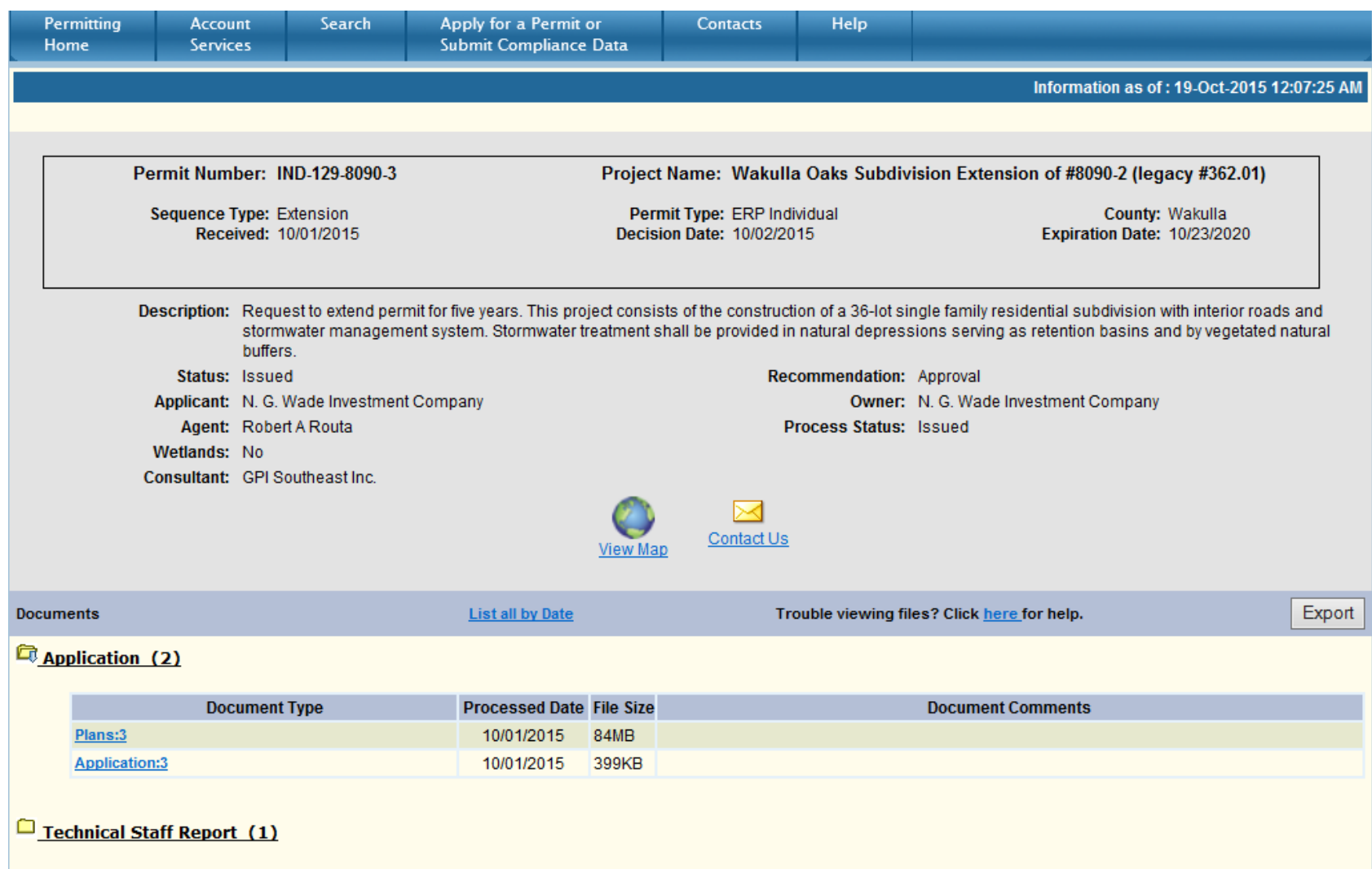

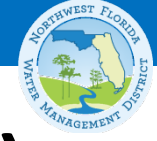

## **Frequently Asked Questions** *(continued***)**

- **How do I get information about permits in other districts?**
	- [http://floridawaterpermits.com](http://floridawaterpermits.com/)

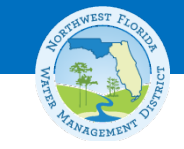

## **Florida's Water Permitting Portal**

### **[http://floridawaterpermits.com](http://floridawaterpermits.com/)**

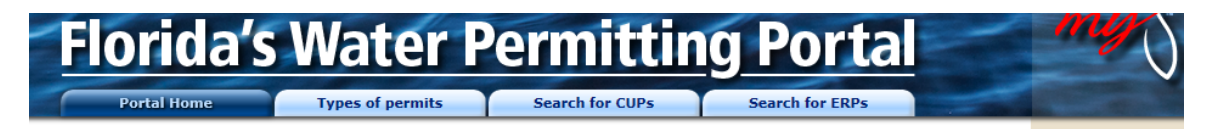

Welcome to the permitting portal for the Florida Department of Environmental Protection (DEP) and Florida's water management districts. This portal provides links to information about water resource permitting in Florida, and links to DEP and the water management districts to:

- Apply for permits and other authorizations, including:
	- ▶ Environmental Resource Permits \* (and authorizations to use state-owned submerged lands, where applicable)
	- Consumptive and Water Use Permits
	- ▶ Well Construction Permits
	- ▶ Works of the District Permits
- Submit monitoring reports and other compliance documentation
- Search for information regarding existing permits and applications
- Find program and contact information

DEP and the water management districts issue a variety of permits to manage and protect Florida's water resources. These resources include wetlands, rivers, streams, lakes, ponds, estuaries, coastal systems, springs, groundwater and surface water supplies.

Authorizations may be needed for activities including construction or abandonment of wells and systems, large volume water usage, development or new construction, stormwater management and wastewater discharges and activities in, on or near wetlands and other water resources.

#### **Map instructions**

Move your mouse pointer over the name of DEP or a water management district to see that agency's region of responsibility. Click on an agency's name to be taken to its permitting website.

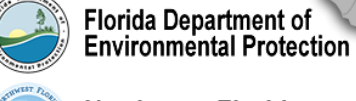

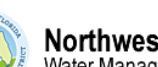

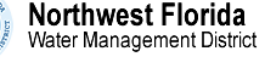

**Suwannee River** Water Management District

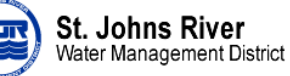

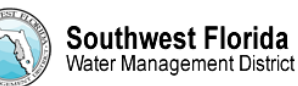

South Florida Water Management District

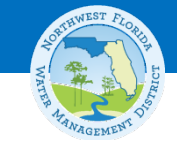

## **How do I get help?**

- **Get** *General Permitting Help* **at:**
	- [www.nwfwater.com/permits](http://www.nwfwater.com/permits)
- **Get** *E-Permit Specific Help* **at:**
	- <https://permitting.sjrwmd.com/nwephelp/>
- **E-mail:**

Water Use - Applications [water.use@nwfwater.com](mailto:water.use@nwfwater.com)

Water Use - Compliance [compliance@nwfwater.com](mailto:compliance@nwfwater.com)

Environmental Resource Permitting [erppermits@nwfwater.com](mailto:erppermits@nwfwater.com)

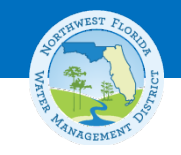

## **Questions?**

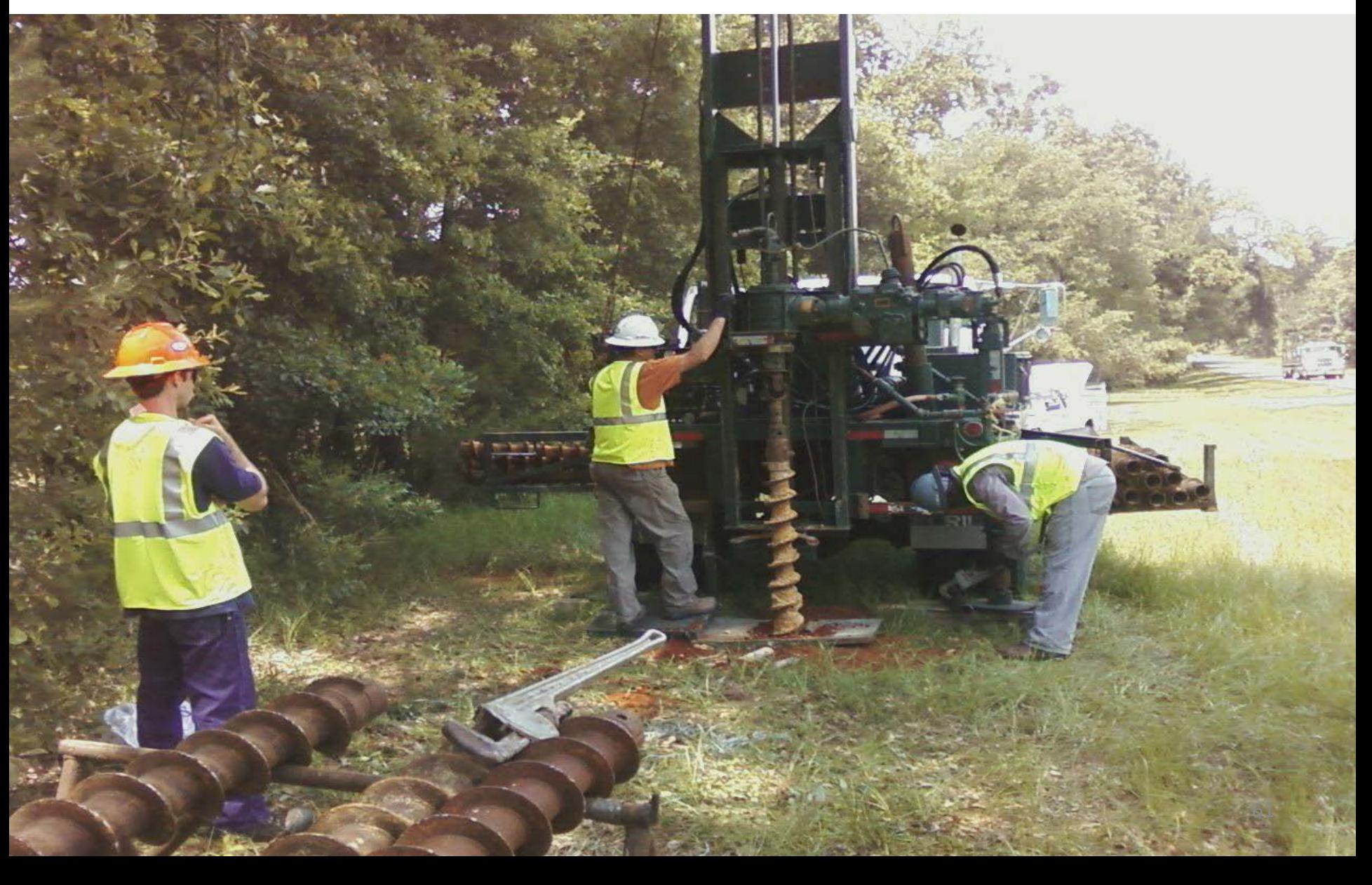